Министерство образования и науки Российской Федерации

Федеральное государственное бюджетное образовательное учреждение высшего профессионального образования «Оренбургский государственный университет»

Колледж электроники и бизнеса

*Н.А. Уйманова, А.С. Баскакова*

# **ПАКЕТЫ ПРИКЛАДНЫХ ПРОГРАММ**

Рекомендовано к изданию Редакционно-издательским советом федерального государственного бюджетного образовательного учреждения высшего профессионального образования «Оренбургский государственный университет» в качестве методических указаний для студентов, обучающихся по программам среднего профессионального образования по специальности 09.02.03 Программирование в компьютерных системах

> Оренбург 2015

Рецензент – доктор технических наук, профессор Н.А.Соловьев

**Уйманова, Н.А.**

У 35 Пакеты прикладных программ : методические указания к лабораторным работам / Н.А. Уйманова, А.С. Баскакова; Оренбургский гос. ун-т. – Оренбург : ОГУ, 2015. – 88 с.

Методические указания предназначены для выполнения лабораторных работ, обеспечивающих учебный процесс по дисциплине «Пакеты прикладных программ», студентами 2 курса очной формы обучения специальности 09.02.03 «Программирование в компьютерных системах».

Методические указания составлены с учетом федерального государственного образовательного стандарта среднего профессионального образования по направлению подготовки дипломированных специалистов, утвержденного приказом № 804 от 28 июля 2014 года Министерством образования и науки Российской Федерации.

> УДК 681.3.06:004.4(075.3) ББК 32.973 Я73

© Уйманова Н.А., Баскакова А.С., 2015 © ОГУ, 2015

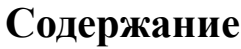

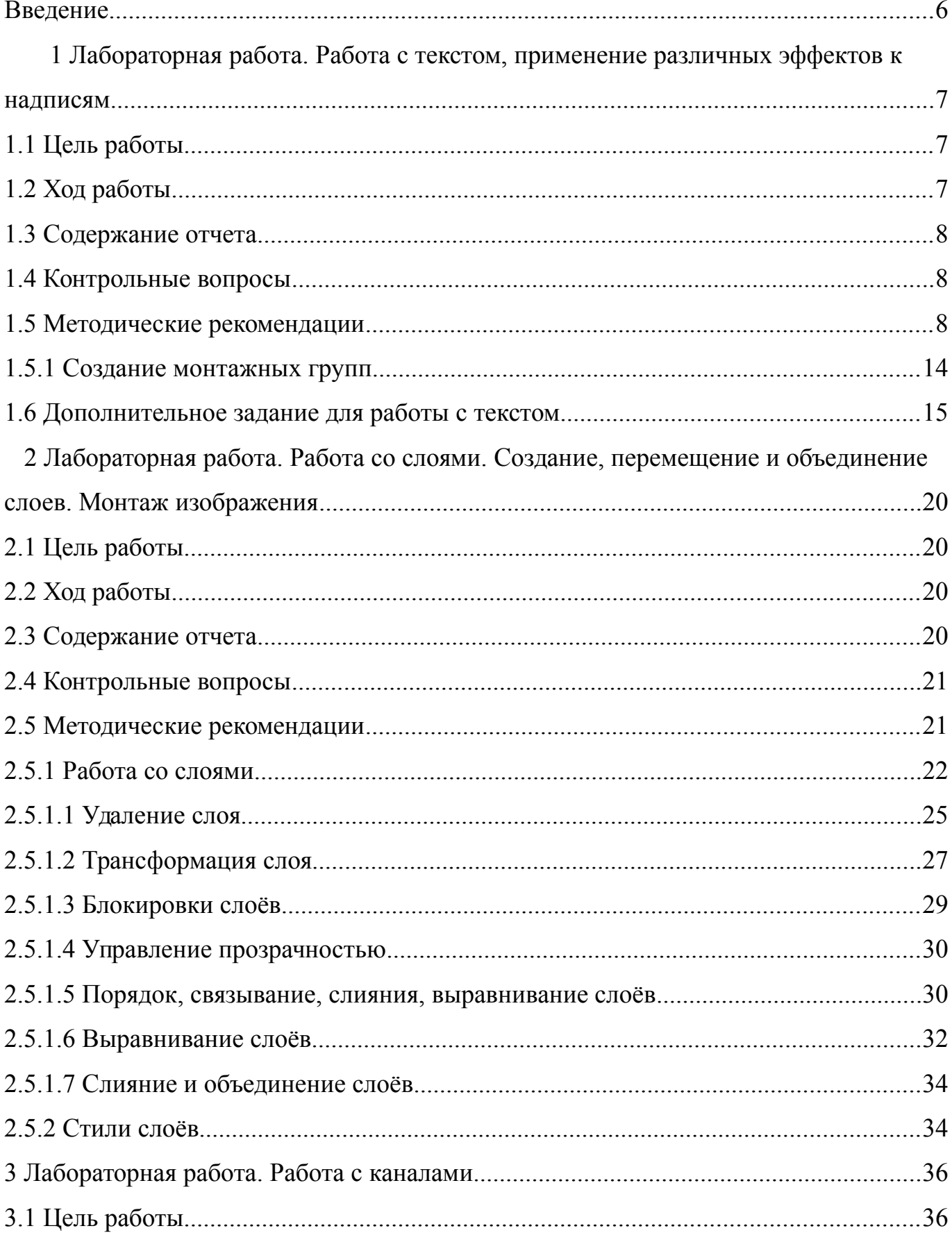

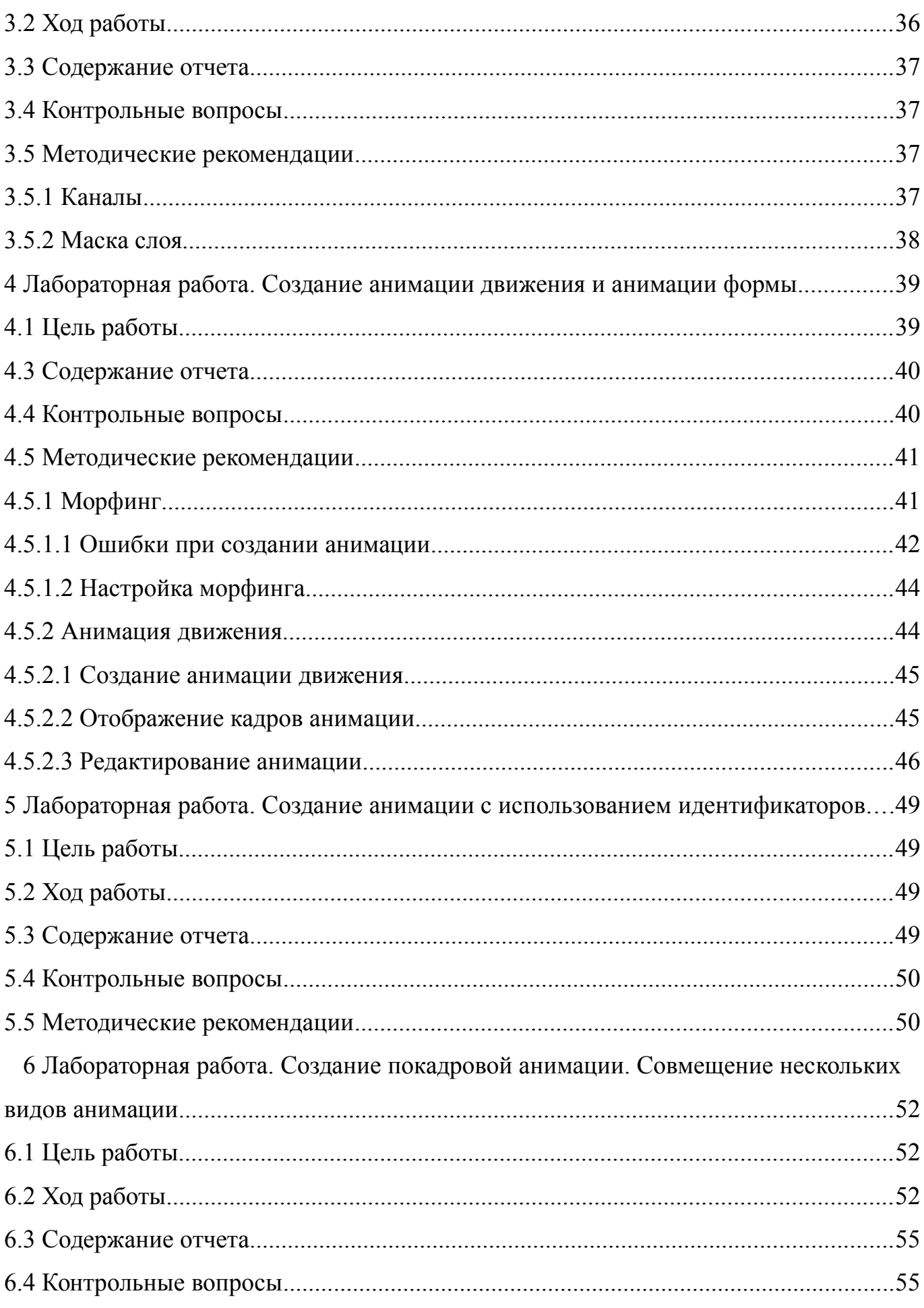

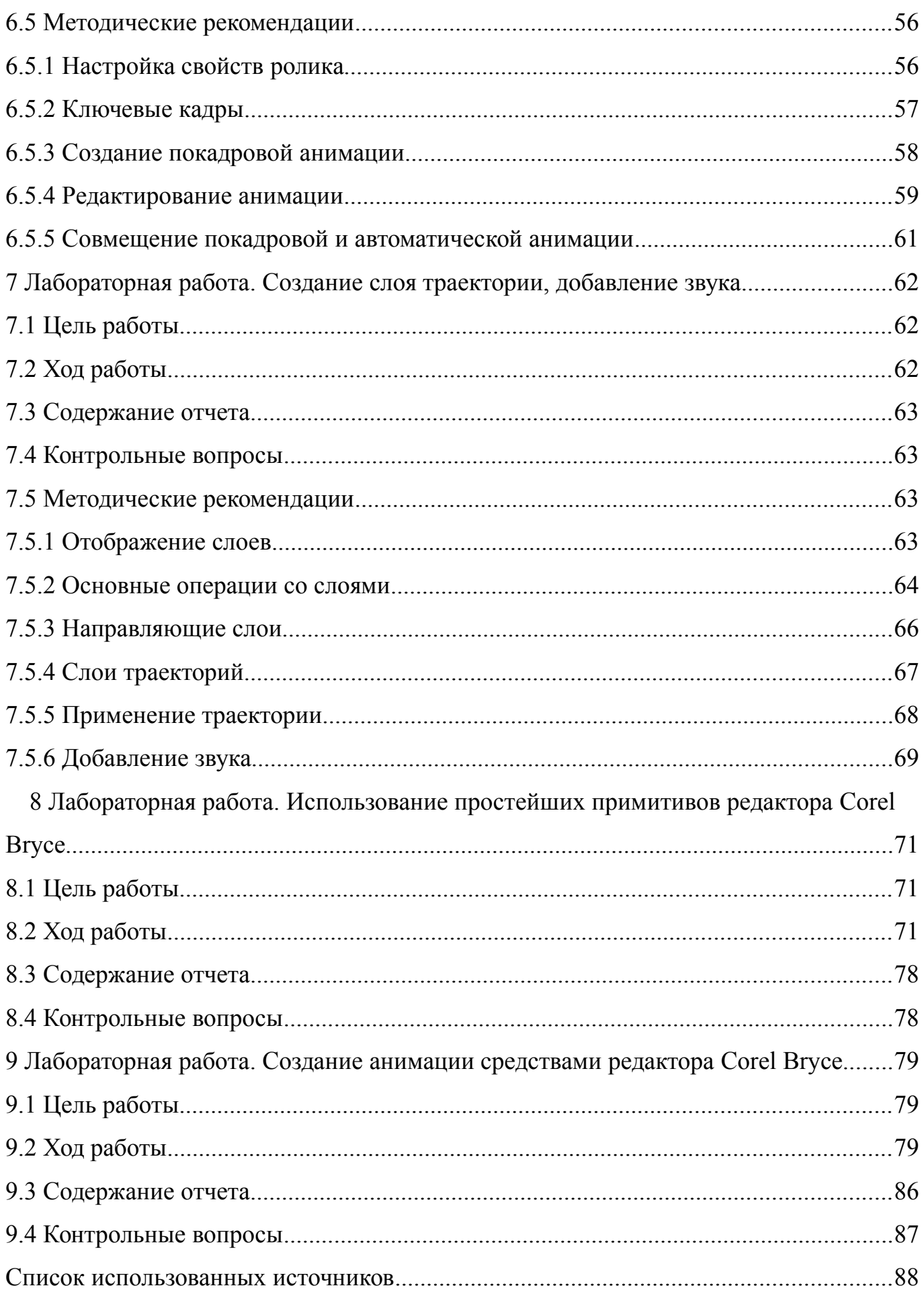

#### <span id="page-5-0"></span>**Введение**

Методические указания к лабораторным работам по дисциплине «Пакеты прикладных программ» содержат подробный практический материал для проведения лабораторных занятий одноименной дисциплины, которая является дисциплиной из вариативной части ОПОП, обуславливающей знания для профессиональной деятельности выпускника.

Целью данного курса является формирование у будущего специалиста умений и навыков работы с современным программным обеспечением: мультимедийными программами, а так же графическими редакторами различной направленности. У студентов необходимо сформировать такие умения и навыки работы с информацией, чтобы они могли в дальнейшем всесторонне и эффективно использовать аппаратные и программные средства в своей профессиональной деятельности.

Задачами курса является:

 практическое освоение конкретных современных прикладных программ с целью дальнейшего их применения в профессиональной деятельности;

 освоение приемов работы в среде графических редакторов, предусмотренных рабочей программой данной дисциплины;

 выработка умений представления данных с использованием графических, текстовых и мультимедийных средств.

Методические указания являются учебным пособием для студентов, которое позволит самостоятельно выполнить практические задания, направленные на отработку основных навыков работы в среде рассматриваемых графических редакторов.

6

## <span id="page-6-2"></span>**1 Лабораторная работа. Работа с текстом, применение различных эффектов к надписям**

## <span id="page-6-1"></span>**1.1 Цель работы**

Научиться создавать текстовые слои, применять эффекты слоя к надписям.

#### <span id="page-6-0"></span>**1.2 Ход работы**

1 Изучить методические рекомендации к лабораторной работе;

2 В новом документе создайте заголовочный текст, напечатайте свое имя и номер группы;

3 Обратите внимание, что печатать буквы можно только на английском языке. Для печати русскими буквами можно воспользоваться только стандартными шрифтами;

4 Выделите слой со своим текстом. Попробуйте его отредактировать (выбрать инструмент **T** и щелкнуть внутри текста);

5 Рассмотрите способы оформления текста. Примените их к своей надписи. Изучите панель настройки текста;

6 Примените спецэффекты к тексту (значок **f** в палитре «слои»);

7 Создайте монтажную группу. В качестве текста используйте свою фамилию;

8 Выполнить задания дополнительные (методические рекомендации);

9 Оформить отчет.

## <span id="page-7-2"></span>**1.3 Содержание отчета**

- 1 Цель работы;
- 2 Ход выполненной работы с полным описанием;
- 3 Распечатка изображения с именем (промежуточные и итоговый результат);
- 4 Распечатка изображения монтажной группы;
- 5 Дополнительные задания с эффектами текста.

#### <span id="page-7-1"></span>**1.4 Контрольные вопросы**

- 1 Какие инструменты для работы с текстом существуют в PhotoShop?
- 2 Какие настройки можно выполнить на панели свойств текста?
- 3 Что такое кернинг текста?

4 Какие параметры текста можно изменить в дополнительных настройках текста?

## <span id="page-7-0"></span>**1.5 Методические рекомендации**

При работе с текстом следует помнить одно главное правило - шрифты являются одним из видов векторной графики. Этот факт имеет принципиальное значение при работе с текстом в среде Photoshop, поскольку там текст создаётся на отдельных векторных слоях, на которых не применима растровая графика. Группа инструментов для создания текста приведена на рисунке 1.

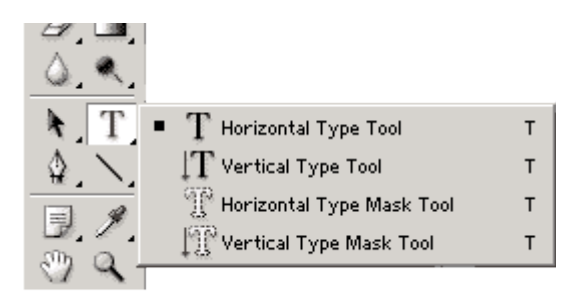

Рисунок 1 – Группа инструментов «Текст»

Для создания текста существуют специальные инструменты. Первый инструмент Horizontal Type Tool создаёт текстовый слой, на котором текст размещается горизонтальным образом. Второй инструмент Vertical Type Tool создаёт текстовый слой, на котором текст размещается сверху вниз. Следующие два инструмента не создают текстового слоя принципиально. Они создают выделение в виде текста, причём инструмент Vertical Type Mask Tool создаёт текстовое выделение которое располагает буквы текста сверху вниз, а Horizontal Type Mask Tool создаёт текстовое выделение слева направо. Выделение в виде текста необходимо тогда, когда нужно иметь сразу готовый растровый слой содержащий текст без преобразования векторного текстового слоя в растровый. Но в этом случае теряется возможность настроек параметров текста.

Текстовый слой легко отличить от других слоёв по его иконке в строке слоя палитры Layers. Если обычный слой имеет иконку виде его миниатюрного отображения, то текстовый слой имеет иконку содержащую букву **T**. Когда выбран инструмент работы с текстом, то на панели свойств появляются настройки текста (рисунок 2).

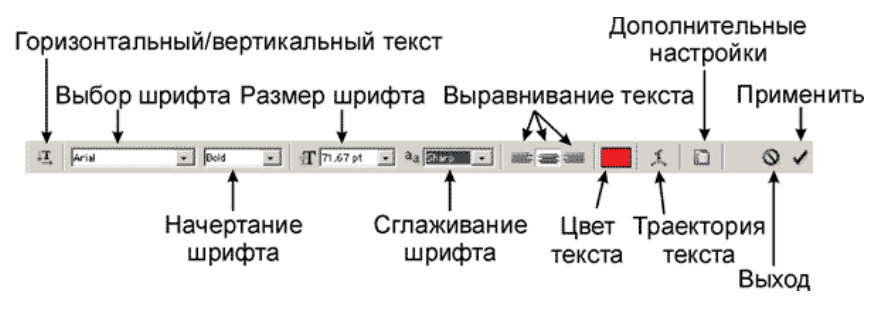

Рисунок 2 – Панель настройки текста

Достаточно важной настройкой является возможность пустить текст по траектории. Для этого предоставляются шаблоны кривых, по траектории которых и будет располагаться текст.

Диалоговое меню работы с траекториями текста выглядит следующим образом:

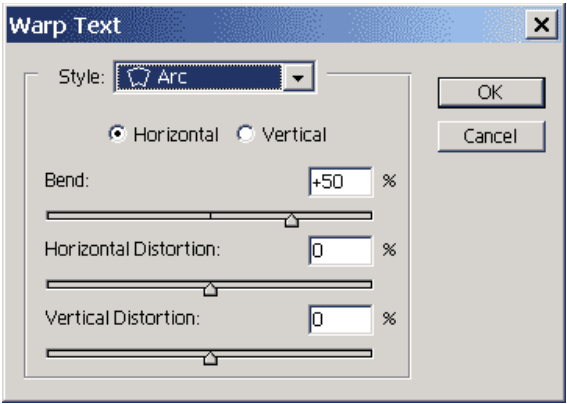

Рисунок 3 – Окно траектории текста

В разделе Style можно выбрать вид траектории, а затем при помощи дополнительных настроек усовершенствовать текст. При помощи ползунка Bend можно изменить силу изгиба траектории. При положении ползунка 0% изгиба (деформации) не будет, а при отрицательных значениях деформация пойдёт в противоположную сторону. Horizontal Distortion управляет искажением текста по горизонтали. Положительные значения увеличивают правую часть текста, отрицательные – левую (рисунок 4).

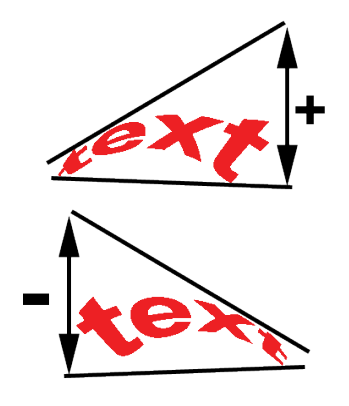

## Рисунок 4 – Пример искажения текста по вертикали

Vertical Distortion занимается искажениями по вертикали. Положительные и отрицательные значения действуют следующим образом:

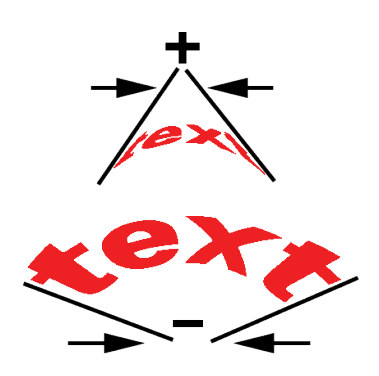

Рисунок 5 – Пример искажения текста по горизонтали

Дополнительных настройки текста: на экране возникают две новых палитры, собранных в одну группу. Палитра под названием Character управляет символами (рисунок 6).

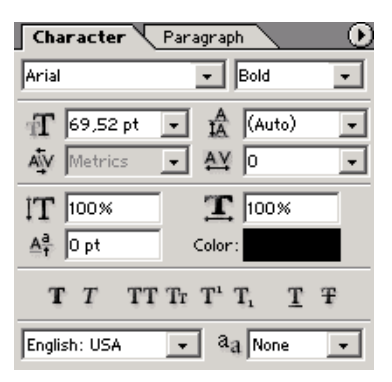

Рисунок 6 – Палитра настройки символов

В этой палитре можно настроить шрифт, его начертание, размер шрифта, расстояние между строками  $\lceil \frac{4}{3} \rceil$ , расстояние между символами  $\lceil \frac{4y}{3} \rceil$  и кернинг пар  $\lceil$  $\Psi$ ]. В данном случае кернинг пар это борьба против зрительного обмана (рисунок 7).

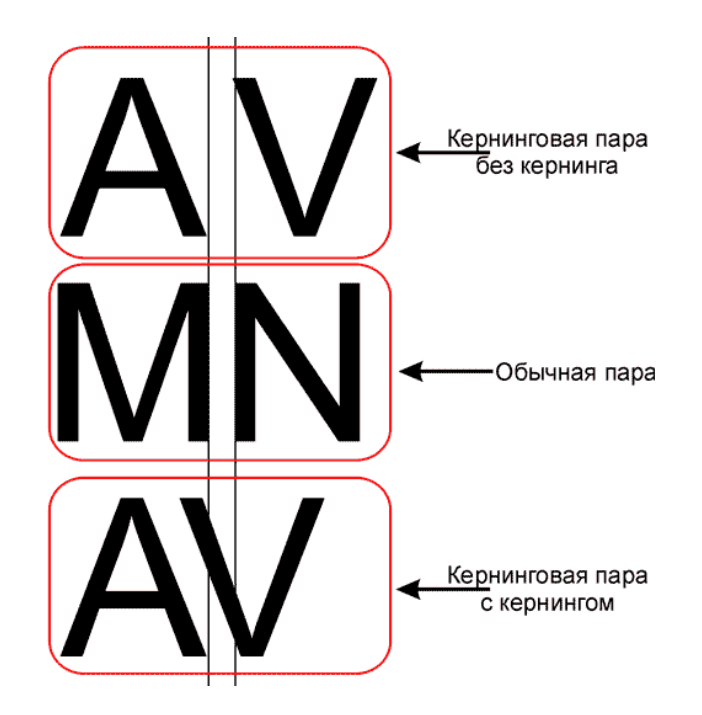

Рисунок 7 – Пример настройки символов

Существуют такие пары букв, расстояние между которыми визуально кажется большим, чем расстояние между остальными буквами. Для устранения этого оптического обмана применяется операция кернинга, т.е. уменьшения расстояния между буквами такой пары. Обычно такая операция проделывается автоматически, но в любом, серьёзном текстовом редакторе есть возможность установить такое расстояние вручную. Также есть возможность изменить высоту символов и ширину символов. Для этого служат поля с буквами **T** и соответствующими стрелками. Поле  $\lceil \frac{A^{\frac{3}{2}}}{4} \rceil$  предназначено для смещения выделенных символов вверх или вниз относительно остальной строки (а именно так называемой базовой линии). Если в поле ввести положительные числа, то выделенные символы сместятся вверх, а если отрицательные, то вниз относительно базовой линии текста.

Ниже сосредоточены кнопки управления текстом. Кнопка [**T**] делает начертание выделенного текста жирным, кнопка [<sup>T</sup>] наклонным. Кнопка [<sup>TT</sup>] предназначена для того, что бы перенести символы из нижнего регистра в верхний, и наоборот. эта [Tr] кнопка трансформирует выделенные символы в заглавные буквы, сохраняя при этом размер строчных символов. При помощи следующих

кнопок выделенный символ переводится в верхний регистр и в нижний. Предпоследняя кнопка этого ряда позволяет подчеркнуть выделенные символы, а последняя перечеркнуть.

Ниже даётся возможность выбрать словарь для орфографической проверки (русского нет) и тип сглаживания шрифтов.

Вторая палитра управления текстом носит название Paragraph (рисунок 8). Paragraph это особый вид текста - блочный текст. Разница состоит в том, что блочный текст это понятие вёрстки, т.е. инструментом Type Tool рисуется прямоугольная область, в которую вписывается текст.

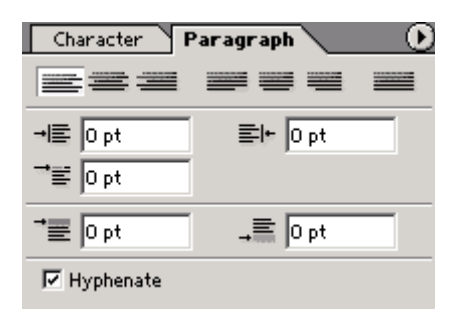

Рисунок 8 – Панель настройки блока текста

У такого вида текста уже больше возможностей в настройке. Вверху палитры находятся разнообразные виды выравнивания. Кнопка [ $\equiv$ ] выравнивает текст по ширине, последнюю, незаконченную строку располагает по центру абзаца, кнопка [  $\equiv$  также выравнивает текст по ширине, но последнюю, незаконченную строку прижимает к правому краю относительно абзаца, а кнопка [ ] растягивает последнюю строку на всю ширину абзаца за счёт интервалов между словами.

В поле [ $=\$ ] можно задать для абзаца отступ от левой границы блока, а в поле [  $\equiv$ ] от правой границы. Поле  $\equiv$ ] позволяет задать отступ первой строки абзаца (красную строку). Поле [ $\overline{\bullet}$ ] указывает на нижний отступ абзаца, а поле [ $\overline{\bullet}$ ] на верхний.

В самом низу палитры находится флажок Hypernate - включение автоматического переноса слов.

Любой текстовый слой можно превратить в растровый, и далее работать с ним как с растровым. Это делается командой Rasterize Layer из контекстного меню текстового слоя или из меню Layers|Rasterize.

<span id="page-13-0"></span>1.5.1 Создание монтажных групп

Монтажные группы слоёв - это мощный инструмент создания эффектных коллажей. Рассмотрим пример.

*Пример* – Создание монтажной группы

Создайте текстовый слой и разместите следующим образом:

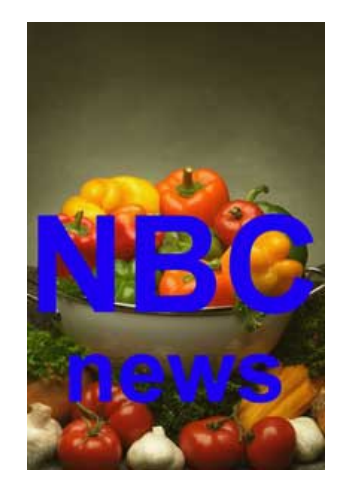

Рисунок 9 – Создание текстового слоя

Теперь переместите текстовый слой ниже слоя background (для этого сначала слой background нужно переделать в обычный). Сделайте активным слой содержащий рисунок. Создайте монтажную группу - для этого воспользуемся командой Group with Previous из меню Layers. Теперь должен получиться следующий результат:

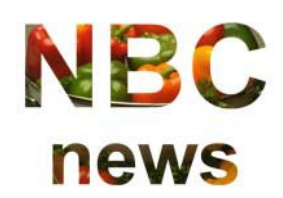

Рисунок 10 – Пример монтажной группы

Примените к текстовому слою эффект Bevel and Emboss.

Завершающие штрихи. Создайте копию слоя с рисунком и разместите её как самый нижний слой. Теперь в качестве результата интересный барельеф, изображенный на рисунке 11.

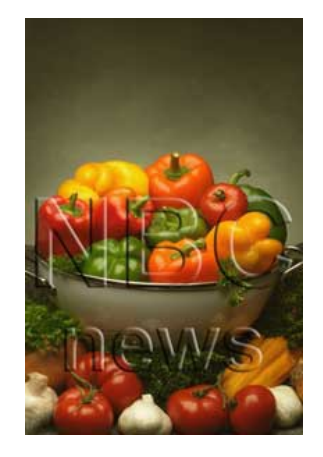

Рисунок 11 – Пример монтажной группы

Для выведения слоя из группы нужно выделить слой, который нужно вывести из группы и воспользоваться командой Ungroup из меню Layers.

## <span id="page-14-0"></span>**1.6 Дополнительное задание для работы с текстом**

1 Откройте Photoshop;

2 Создайте изображение размером 1000 на 1000 пикселей. Работайте с ним в 50 %-уменьшении. Заполните первый слой темно-серым цветом и назовите его

backdrop. (для переименования слоя кликните правой кнопкой мышки в меню слоев и выберите пункт свойства. Измените имя слоя с layer1 на backdrop). Заполняем фоновый слой темно-серым цветом для того, чтобы было лучше видно трехмерные буквы;

3 Создайте новый уровень и назовите его forgroundletters. Он должен находиться выше уровня backdrop;

4 Выберите Type Mask Tool (T) и щелкните им в центре изображения. Используйте шрифт Impact. Более сложный шрифт труднее будет сделать трехмерным. Напечатайте слово GFX и поставьте размер шрифта приблизительно 400 пикселей (рисунок 12). Нажмите [OK];

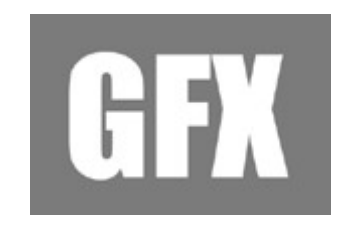

Рисунок 12 – Пример надписи

5 На слое forgroundletters залейте выделенную текстом область белым цветом. Теперь отмените выделение. Должна получиться надпись, как на приведенном выше рисунке;

6 В меню выберите: Edit/Transform/skew. Переместите правый верхний и нижний углы так, как показано на рисунке 13;

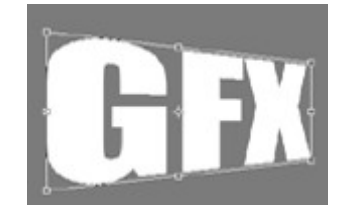

Рисунок 13 – Искажение надписи

7 Сделайте копию слоя forgroundletters (переместите иконку слоя на ниже расположенную кнопку «новый слой») и назовите его guide. Слой guide, это слой который не будет удален до тех пор, пока не закончится вся работа над эффектом;

8 Измените прозрачность слоя forgroundletters до 50 %. Теперь выберите слой guide и сдвиньте его на 100-200 пикселей влево. Выставите у него прозрачность до 20%. В итоге изображение должно выглядеть подобно рисунку 14;

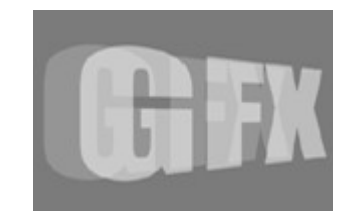

Рисунок 14 – Эффект надписи

9 Должен быть выбран слой guide. Выберите в меню: Edit/Transform/Scale. Уменьшите немного высоту символов слоя guide. Пытайтесь достичь того, что изображено на рисунке 15. В дальнейшем это уменьшение создаст иллюзию глубины;

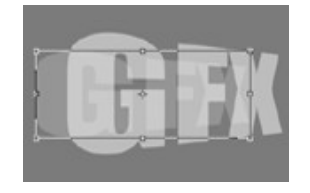

Рисунок 15 – Изменение прозрачности слоя

10 Сделайте копию слоя guide. Переименуйте его в Gside. Этот слой должен находиться выше слоя guide. Он будет являться боковиной буквы G. Создайте новый слой и назовите его Gside2. Расположение всех уровней должно быть таким, как на выше приведенном рисунке. Backdrop должен быть весь серым. Guide должен быть

более укороченной версией слоя forgroundletters'а. Gside должен быть копией слоя guide. Gside2 должен быть пуст. Forgroundletters должен быть слегка увеличенной версией слоя guide. Если слои так не выглядят, значит где-то допущена ошибка. Последовательность слоев должна быть примерно такой как на рисунке 16;

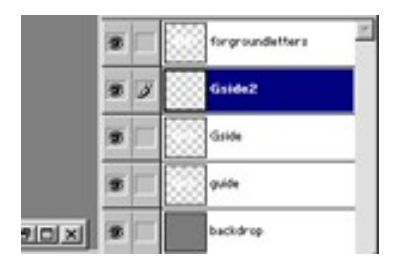

Рисунок 16 – Палитра «Слои»

11 Выберите Polygonal Lasso;

12 Выберите слой Gside2. Используйте Polygonal Lasso для того, чтобы соединить соответствующие стороны буквы G на слое forgroundletters и слое guide (рисунок 17). Теперь заполните выделение белым цветом, удостоверившись, что делаете это на слое Gside2;

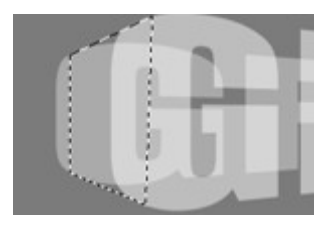

Рисунок 17 – Выделение области надписи

13 Измените прозрачность слоя Gside до 100%. Теперь объедините слои Gside2 и Gside. Для того чтобы это сделать выберите слой Gside, а затем щелкните на пустом квадратике рядом с глазком слоя — появится иконка цепи, что означает объединение слоев. Теперь зайдите в меню и выберите Layer/Merge Linked. Теперь должен получиться один уровень под именем Gside;

14 Выберите слой Gside и удерживая нажатой клавишу CTRL выберите слой forgroundletters. Появиться выделенный контур этого слоя. Удостоверитесь, что все еще на слое Gside и нажимаете DEL. Это позволит стереть все сегменты слоя Gside, которые были внутри выделения слоя forgroundletters. Теперь берите eraser tool и стирайте все оставшиеся небольшие фрагменты, которые не входят в букву G. Достаточно просто посмотреть на рисунок 18 и удалить все кусочки помеченные красным цветом. Теперь готова боковина буквы G — приготовьтесь ее затенять;

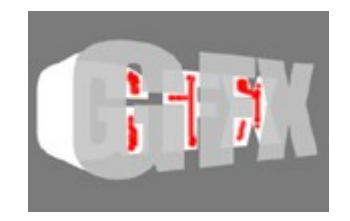

Рисунок 18 – Работа со слоями надписи

15 Удерживая CTRL выберите слой Gside. Создайте два новых слоя выше слоя Gside. Используйте градиент один раз на каждом слое для того, чтобы затенить боковину буквы G. Посмотрите на рисунок 19, если испытываете трудности с местом приложения градиента. Объедините оба новых слоя со слоем Gside;

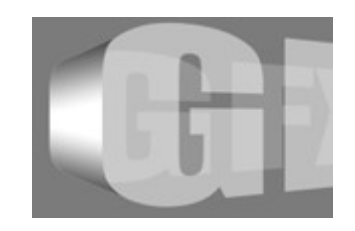

Рисунок 19 – Трехмерная надпись

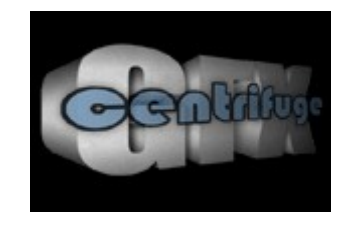

Рисунок 20 – Итоговый результат

## <span id="page-19-3"></span>**2 Лабораторная работа. Работа со слоями. Создание, перемещение и объединение слоев. Монтаж изображения**

## <span id="page-19-2"></span>**2.1 Цель работы**

Научиться создавать слои, применять эффекты, фильтры. Изучить перечень операций над слоями.

## <span id="page-19-1"></span>**2.2 Ход работы**

- 1 Изучить методические рекомендации к лабораторной работе;
- 2 Открыть (создать) изображение. Создать несколько слоев;

3 Выполнить операции слияния, выравнивания, блокировки, связывания, трансформации слоев;

- 4 Поместить описание выполнения операций в отчет;
- 5 Применить эффекты слоя. Поместить описание в отчет;
- 6 Оформить отчет.

## <span id="page-19-0"></span>**2.3 Содержание отчета**

- 1 Цель работы;
- 2 Ход выполненной работы с полным описанием;

3 Распечатка изображений с именем (промежуточные и итоговый результат).

## <span id="page-20-1"></span>**2.4 Контрольные вопросы**

- 1 Какие операции над слоями можно выполнить в PhotoShop?
- 2 Какие настройки можно выполнить для слоя?
- 3 Как настраиваются эффекты слоя?
- 4 Зачем применяются и как создаются монтажные группы?
- 5 Какие существуют способы создания слоя?

## <span id="page-20-0"></span>**2.5 Методические рекомендации**

Слой – это компьютерный эквивалент листа прозрачной пленки или кальки (рисунок 21). Изображение складывается из стопки таких пленок. Если посмотреть на такую стопку сверху, вы увидите результат наложения изображенных на пленках объектов.

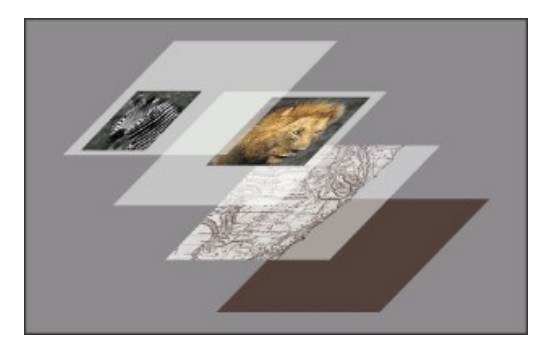

Рисунок 21 – Эквивалент слоя

Всякое изображение в Photoshop имеет хотя бы один слой.

Единственный слой, который имеет большинство изображений, называется *фоновым (Background)* и отличается от прочих слоев. Основное отличие состоит в том, что фоновый слой не может иметь прозрачных областей. Фоновый слой аналогичен листу бумаги. Фоновый слой *всегда располагается под остальными слоями* и служит фоном для размещенных на них объектов.

Палитра Layers содержит список слоёв, настройки прозрачности, набор команд запрещающих ряд действий и набор команд, которые управляют слоями (рисунок 22).

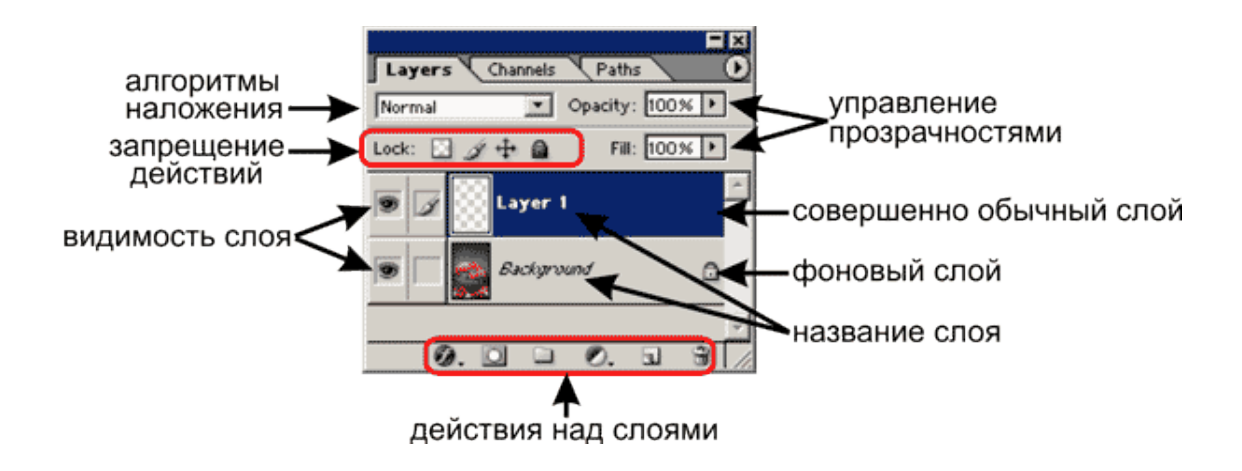

Рисунок 22 – Палитра «Слои»

<span id="page-21-0"></span>2.5.1 Работа со слоями

Эта операция является ключевой в работе со слоями. Есть несколько способов создать новый слой. Создание "пустого" слоя производится двумя способами: через меню Layers|New|Layer... (комбинанация *Shift+Ctrl+N*) или нажатием на пиктограмму [ ] группы управления слоями палитры Layers. Если слой создается первым способом, то возникнет следующее диалоговое окно:

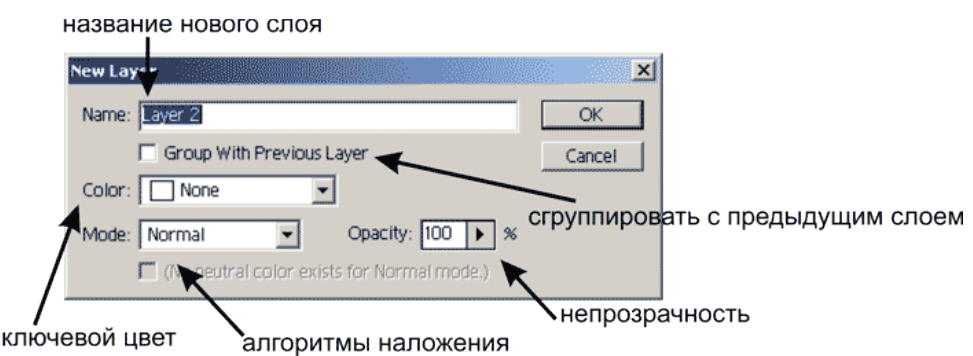

Рисунок 23 – Окно создания слоя

Каждый слой можно назвать именем собственным. Если есть несколько слоёв, которые имеют какую либо связь, то можно задать подкраску строки слоя в палитре Layers определённым цветом. Подкрашенные одинаковым цветом строки имеют определённую логическую связь. Этот ключевой цвет можно выбрать в поле Color.

На слое могут быть прозрачные места - это места на которых нет никакого изображения.

Обратите внимание на следующее правило: *все действия, которые вы производите, относятся только к активному слою;* Активный слой легко отличить по «синей подсветке» его строки в палитре Layers и по пиктограмме с кисточкой [ ] слева от его строки в палитре Layers. Для того, что бы сделать слой активным необходимо просто щёлкнуть по его строке в палитре Layers.

Слева от строки слоя в палитре Layers кроме пиктограммы «активности» находится кнопка-пиктограмма [ $\bullet$ ], которая позволяет включить отображение слоя или выключить его.

Очень часто возникает необходимость создания нового слоя, который является точной копией старого, уже существующего. Этого результата можно достичь также несколькими способами. Первый способ это команда Duplicate Layer... меню Layer. Это троеточие означает, что за командой последует диалоговое окно в котором можно задать настройки копии слоя (рисунок 24).

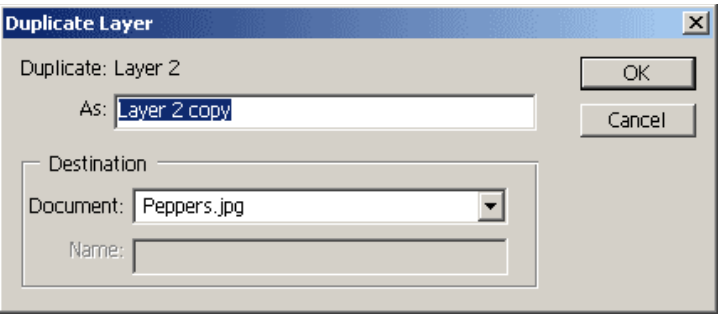

Рисунок 24 – Создание копии слоя

Поле As диалогового окна позволяет задать имя создаваемого дубликата. В разделе Destonation можно указать *куда* копируется слой (в какой документ). Если открыто несколько документов, в выпадающем меню Document можно найти полный список открытых документов и вдобавок пункт New. Ниже активируется поле Name, в которое нужно ввести имя создаваемого документа.

Другой способ дублирования слоя заключается в том, что выбирается команда Duplicate Layer... из контекстного меню копирования слоя. Абсолютно идентичная команда находится в меню палитры Layer. Есть более быстрый способ создания дубликата. *Просто захватите курсором мыши копируемый слой (зажмите левой кнопкой мыши) и потяните строку слоя на значок создания нового слоя* [ $\Box$ ] *палитры Layers.*

Для того, что бы фоновый слой стал обычным достаточно просто дважды щёлкнуть по его строке в палитре Layers. Появится диалоговое окно создания нового слоя.

Создание слоев из выделенных областей. Для этого создается выделение на фоновом слое документа. Копируется в буфер обмена выделенная область (либо меню Edit|Copy либо сочетания клавиш *Ctrl+C*). Если вставить из буфера обмена скопированный ранее фрагмент (либо меню Edit|Paste либо сочетания клавиш  $Ctrl+V$ ), автоматически создастся новый слой, на котором будет находится выделенная ранее область. Подобное действие произведёт и вырезание (либо Edit| Cut либо сочетания клавиш *Ctrl+X*)) выделенной области в буфер обмена. Единственное отличие заключается в том, что на месте вырезанной области останется фрагмент фонового слоя закрашенный в фоновый цвет. Вставлять области изображения, находящиеся в буфере обмена, можно в любой документ. И в этом случае в качестве результата операции вставки будет новый слой. Эти операции можно также проделать и при помощи команд меню Layer.

Существует возможность создать уже заполненный слой. Есть три возможности: слой со сплошной заливкой (solid), слой с градиентной заливкой (gradient) и слой залитый текстурной заливкой (pattern). Для создания такого слоя можно воспользоваться командой из группы New Fill Layer меню Layer.

24

<span id="page-24-0"></span>Для удаления слоя - просто выделяем строку слоя в палитре Layers и нажимаем на пиктограмму  $\lceil \frac{m}{n} \rceil$  в группе управления слоями палитры Layers. Другие способы - команда Delete Layer или из контекстного меню слоя или из меню Layer| Delete|Layer.

В Photoshop есть такое понятие как Layer Set (набор слоёв). Это папка для слоёв. Т.е. можно создать набор слоёв по единому принципу - обычно их объединяет общий режим наложения или использование какого-то одного цветового канала. Эти параметры можно задавать набору слоёв в целом, что облегчает работу с большим количеством слоёв. Также есть некоторые средства работы со всеми слоями, воздействие которых можно ограничивать для выбранного набора слоёв, к примеру Корректирующие слои. Работа с набором слоёв аналогично работе с файлами и папками в проводнике. Можно создать папку. Это делается командой New Layer Set группы команд New из меню Layer или нажатием кнопки  $\Box$  из группы управления слоями палитры Layer. При этом представится возможность задать основные параметры набора слоёв в появившемся диалоговом окне (рисунок 25).

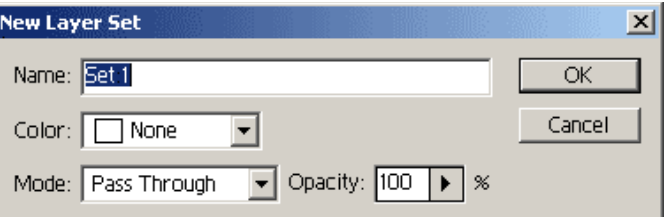

Рисунок 25 – Создание набора слоев

Среди предложенных настроек изменения имени набора, ключевого цвета и режима наложения. Единственное новшество - это режим наложения Pass Through, что означает «пройти насквозь» - это просто такой режим наложения, при котором все слои ведут себя как единое целое. Для того, что бы добавить слой в набор слоёв достаточно просто перетащить его строку в палитре Layers на значок вашего набора

слоёв в палитре Layers. Для того, что бы убрать слой из набора слоёв его точно также нужно перетащить на значок набора слоёв в палитре Layers (рисунок 26).

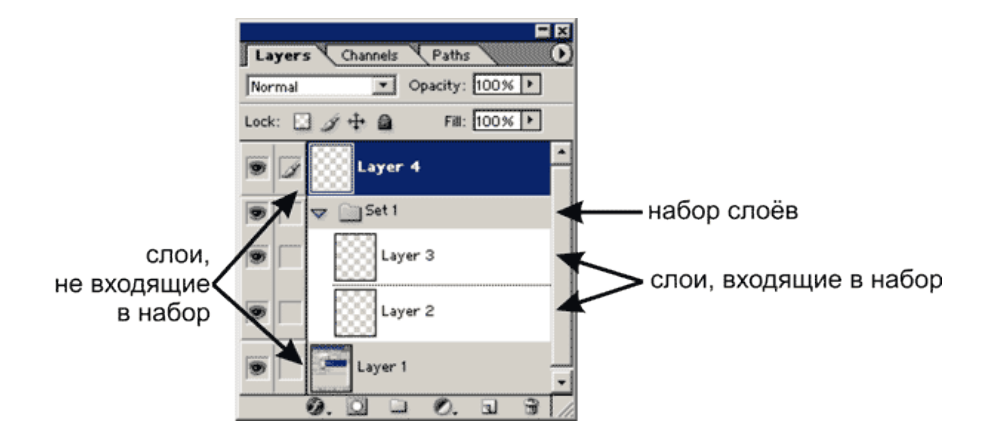

Рисунок 26 – Палитра «Слои», наборы слоев

Рядом с названием набора слоёв, слева находится треугольник  $\blacktriangledown$ , при нажатии на который все строки слоёв, входящие в набор слоёв, скрываются, а при повторном нажатии опять демонстрируются. Свойства набора слоёв можно вызвать из контекстного меню иконки набора слоёв командой Layer Set Properties (рисунок 27).

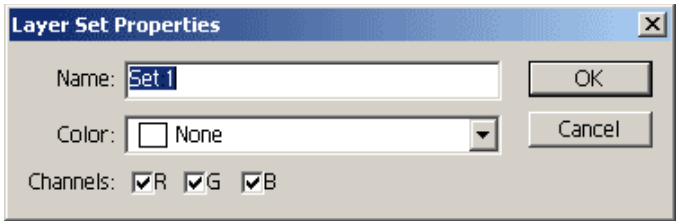

Рисунок 27 – Задание цветовых каналов для набора

Флажки R G B позволяют указать какие цветовые каналы можно отображать, а какие не отображать.

## <span id="page-26-0"></span>2.5.1.2 Трансформация слоя

Слой подлежит любой трансформации, точно также, как и выделенная область. Для перемещения слоя служит инструмент под названием Move Tool, который расположен вверху справа на палитре инструментов.

Если при перемещении слоя удерживать нажатой кнопку *Shift*, то слой будет перемещаться строго в выбранном направлении - по горизонтали или по вертикали. Если при перемещении удерживать нажатой клавишу *Alt*, то получится копия слоя.

Трансформация слоёв происходит в так называемом режиме Free Transform*.* В этот режим можно войти двумя способами - либо воспользоваться соответствующей командой - Free Transform меню Edit - либо комбинацией Ctrl+T. Принципы работы в этом режиме полностью аналогичны принципам работы с режимом Transform Selection в случае выделенных областей (рисунок 28). У вас есть маркеры на габаритном боксе, есть горячие клавиши *Alt* - симметричное изменение размеров, *Shift* - пропорциональное изменение размеров, *Ctrl* - работа с каждым маркером по отдельности. Для выхода из режима достаточно просто нажать *Enter*.

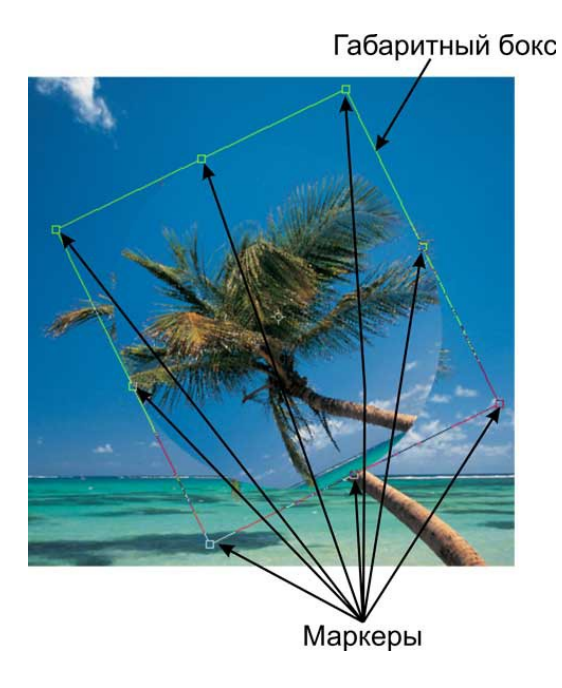

Рисунок 28 – Пример трансформации слоя

Также предусмотрена точная трансформация слоя (рисунок 29). Для этого в меню Edit есть набор команд Transform. Первые пять команд - Scale, Rotate, Skew, Distort, Perspective приводят к панели свойств, на которой можно выполнить все эти операции.

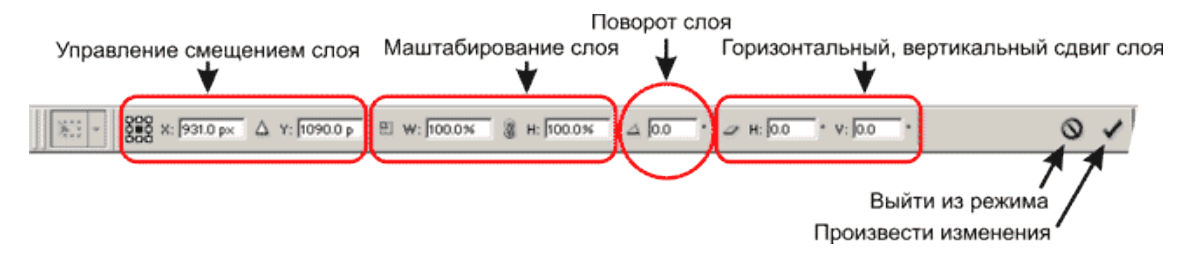

Рисунок 29 – Панель трансформации слоя

Управление смещением слоя - это аналог простого передвижения слоя инструментом Move. Смещение происходит всегда относительно какой-либо точки. По умолчанию эта точка расположена в геометрическом центре слоя. После того, как выбрали точку смещения, в полях X и Y указывается абсолютные координаты, на которые нужно передвинуть слой, либо, нажав кнопку  $\lceil \Delta \rceil$ , и перейдя в режим относительных координат смещения, указать на сколько пикселей нужно сместить по горизонтали и по вертикали ваш слой. Следующий набор полей предназначен для изменения размера слоя. В процентах задаётся приращение размера по горизонтали и по вертикали. Если необходимо, что бы размеры менялись пропорционально, то просто нажмите на кнопочку [<sup>8</sup>], которая расположена между полями приращения по вертикали и по горизонтали.

Затем находится поле, в котором можно задать угол поворота слоя. По умолчанию поворот происходит по часовой стрелке. Если угол поворота задать в виде отрицательного значения, то поворот произойдёт против часовой стрелки.

Горизонтальный и вертикальный сдвиг нуждается в некотором комментарии. Представьте себе, что ваш слой заключён в габаритный бокс прямоугольной формы, а затем мы смешаем верхнюю часть бокса в сторону по горизонтали. Полученный результат и носит название горизонтального сдвига. Основными параметрами сдвигов являются углы, на которые отклоняются вертикальные стороны габаритного

бокса - в случае горизонтального сдвига, и горизонтальные стороны в случае вертикального сдвига (рисунок 30). Эти углы можно задать в соответствующих полях на панели свойств в разделе сдвига.

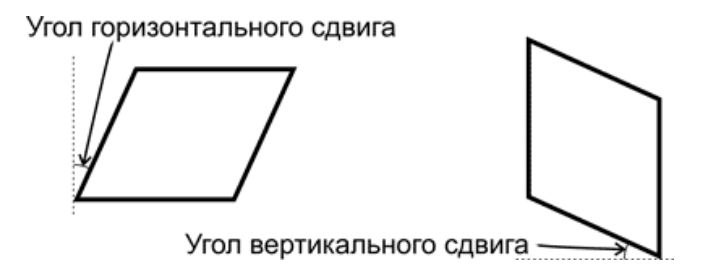

Рисунок 30 – Сдвиг слоя

Завершает панель свойств две кнопки. Соответственно это выход из режима трансформации, и утверждение внесённых трансформаций. На клавиатуре соответственно *Enter* - это подтвердить изменения, *Esc* отменить изменения.

В группе команд Transform также есть наиболее часто используемые команды. Рассмотрим:

> rotate 180 - поворот слоя на 180 градусов; rotate 90 CW - поворот слоя на 90 градусов по часовой стрелке; rotate 90 CCW - поворот слоя на 90 градусов против часовой стрелки; flip Horizontal - зеркальное отражение по горизонтали; flip Vertical - зеркальное отражение по вертикали.

<span id="page-28-0"></span>2.5.1.3 Блокировки слоёв

Блокировки слоёв предназначены для предохранения слоя от несанкционированных операций пользователя. Кнопки блокировки находятся в верхней части палитры Layers, группа и кононок «запрещение действий»

29

Защитить можно прозрачность - это пиктограмма [[3]. Защитить прозрачность Preserve Transparancy, означает не разрешить заполнение прозрачных фрагментов слоя. Это довольно часто используемый приём. Защита слоя от рисования [4]. Это запрет на изменение каких либо пикселей на слое. Далее - запрет на перемещения слоя  $[\pm]$ . Этим запретом не разрешается применение инструмента Move и любое другое движение слоя в том числе и операцию Free Transform. Последняя пиктограмма [<sup>2</sup>] применяет все запреты одновременно.

#### <span id="page-29-1"></span>2.5.1.4 Управление прозрачностью

Для слоя непрозрачность имеет тот же смысл, что и для инструментов рисования, только в данном случае изменение прозрачности отнесётся ко всему слою в целом. То же самое касается и алгоритмов наложения.

Понятие Fill (поле Fill находится вверху палитры Layers) практически полностью аналогично понятию прозрачности. Главное - на прозрачность, заданную через Fill, применить некоторые эффекты, связанные с прозрачностью, нельзя.

#### <span id="page-29-0"></span>2.5.1.5 Порядок, связывание, слияния, выравнивание слоёв

Изображения на слоях могут перекрывать друг друга частично или полностью. Абсолютно справедливой догадкой является предположение, что порядок следования слоёв можно легко менять.

Для этого необходимо просто зажать левой кнопкой мыши строку слоя в палитре Layers и потянуть в ту сторону, в которую необходимо изменить порядок слоя. Самый нижний слой в палитре Layers является самым нижним в документе.

Точно также можно менять порядок набора слоёв (Layer Set).

В меню Layers есть набор команд Arange, который позволяет изменять порядок слоёв. В порядке очерёдности это следующие команды:

30

1Bring to Front (*Ctrl+Shift+]***)** - на передний план. Эта команда перемещает активный слой на самую верхнюю позицию.

2Bring Forward (*Ctrl+]***)** - на один слой вперёд. Эта команда перемещает активный слой на одно положение вверх.

3Send Backward (*Ctrl+[***)** - на один слой назад. Эта команда перемещает активный слой на одно положение назад.

4Send to Back  $(Ctr1+Shift+()$  - на задний план. Эта команда перемещает активный слой на самую нижнюю позицию.

Если нет фонового слоя в документе, то его легко можно создать из любого слоя командой Layer|New|Background From Layer. Если этот слой содержал прозрачные фрагменты, то они будут окрашены в фоновый цвет. Если слой не находился в самом низу, то он, как фоновый, окажется в самом низу.

Связать между собой слои можно не только в логические наборы Layer Set, но и физически. Физическая связь (link), делает общими целый набор свойств. Например, при движении одного слоя, будут точно также двигаться все связанные с ним слои. При повороте, изменении размера, искажении одного слоя, точно также будут изменяться и связанные слои.

Для связывания слоёв нужно щёлкнуть по пиктограмме, которая находится в строке слоя рядом с пиктограммой отображения слоя. После этого появится пиктограмма с цепочкой, которая означает, что данный слой связан с активным (рисунок 31). Связать можно несколько слоёв.

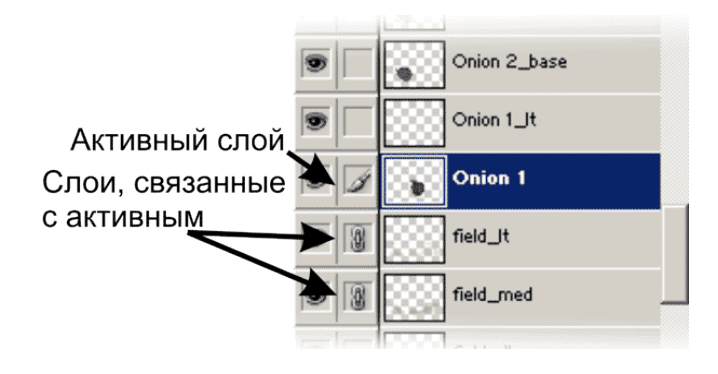

Рисунок 31 – Отображение связи слоев

Связанные слои управляются вместе и в блокировках прозрачности и прочих блокировках. Для этого существует команда Lock All Linked Layers меню Layer. После этого появится диалоговое окно (рисунок 32), которое позволяет выбрать вид блокировки слоёв.

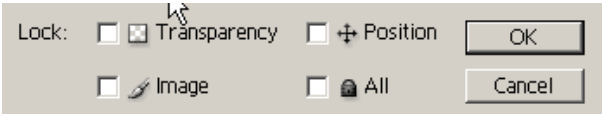

Рисунок 32 – Выбор вида блокировки слоев

## <span id="page-31-0"></span>2.5.1.6 Выравнивание слоёв

Связанные слои можно выравнивать относительно друг друга. Выравнивание слоёв осуществляется группой команд Align Linked. Связанные слои выравниваются относительно границ и центра изображения и относительно выбранного текущего слоя. Возможны следующие варианты выравнивания:

Пусть имеется три слоя, на каждом слое находятся залитые окружности так, как указанно на рисунке 33, слои связаны.

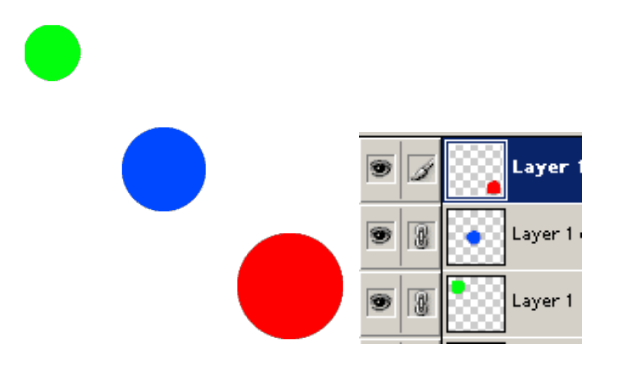

Рисунок 33 – Пример создания трех слоев

команда Top Edges группы Align - выравнивание по верхней границе изображения на активном слое (рисунок 34). Выберем в качестве активного слоя слой, содержащий красный шарик и применим эту команду;

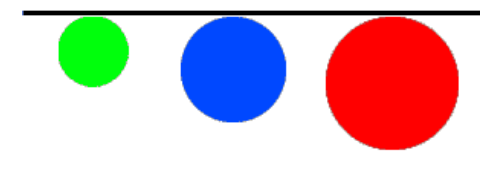

Рисунок 34 – Применение команды Top Edges

Все шарики выстроились относительно верхней границы красного шарика.

vertical Centers. Вернёмся к начальному состоянию щёлкнув на снимке состояния в палитре History. Применим команду Vertical Centers и получим следующий результат (рисунок 35);

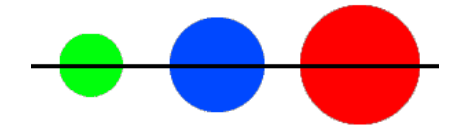

Рисунок 35 - Применение команды Vertical Centers

bottom Edges. Вернёмся к исходному состоянию. Применим команду, которая выстроит шарики относительно нижней границы красного шарика (рисунок 36);

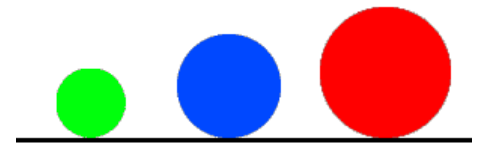

Рисунок 36 – Применение команды Bottom Edges

left Edges, Horizontal Center, Right Edges. Эти команды абсолютно аналогичны рассмотренным ранее командам, за исключением того, что теперь выравнивание будет происходить относительно левой, правой границ и горизонтального центра.

<span id="page-33-1"></span>2.5.1.7 Слияние и объединение слоёв

Эту команду необходимо использовать в тех случаях, когда работа над объединяемыми слоями уже завершена и пора подводить промежуточный итог.

Для такого слияния, или сведения слоёв применяется несколько команд из меню Layers.

команда Merge Down - объединяет активный слой с расположенным ниже слоем;

команда Merge Linked - объединяет все слои связанные с активным слоем;

команда Flatten Image - объединяет все слои и образует итоговый фоновый слой;

команда Merge Visible - объединяет все слои у которых не отключено отображение (иконка с глазиком).

<span id="page-33-0"></span>2.5.2 Стили слоёв

Стили слоя применяются ко всем фрагментам изображения на слое и выделением области нельзя ограничить применение стиля.

Управление стилями слоя вызывается при помощи двойного щелчка на строке слоя в палитре Layers, либо при помощи пиктограммы [<sup>3</sup>.] которая находится в группе управления слоями (внизу палитры Layers). При нажатие на эту иконку раскроется список всех стилей слоёв, из которого можно выбрать тот, который необходим (рисунок 37).

34

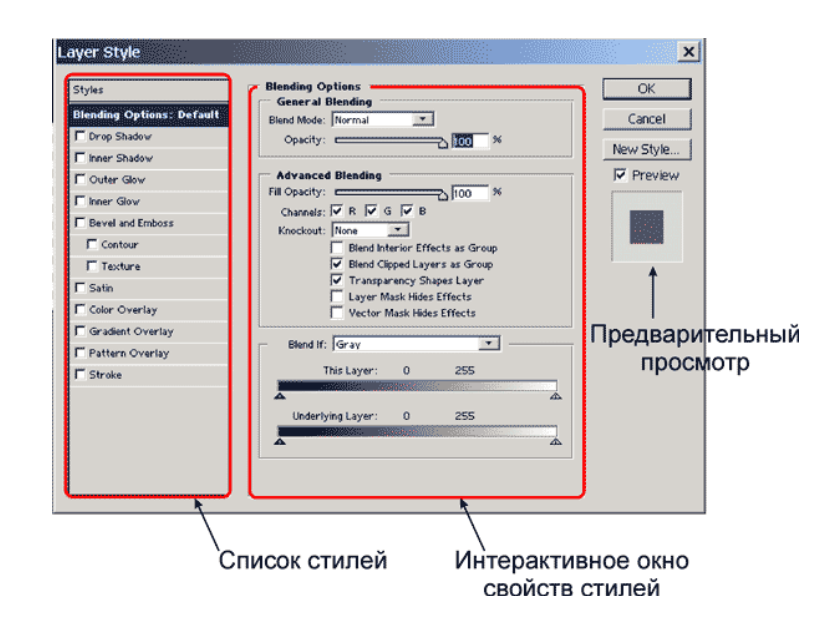

Рисунок 37– Стили слоя

Слева находится список всех стилей, которые применимы к слою. Стили можно использовать как по одному, так и в совокупности. Для того, что бы задействовать стиль нужно просто установить флажок рядом с его названием. Для отмены флажок нужно снять. Применённые стили можно редактировать в рамках предоставленных создателями Photoshop. Самое главное в стилях заключается в том, что их (стилей) свойства можно всегда редактировать (это означает, что все настройки стилей динамически изменяемы). Для того, что бы посмотреть и отредактировать свойства стилей нужно просто щёлкнуть на строку с названием стиля в списке стилей. После этого в правой части окна появятся настройки, которые относятся к текущему стилю.

## <span id="page-35-1"></span>**3 Лабораторная работа. Работа с каналами**

## <span id="page-35-0"></span>**3.1 Цель работы**

Научиться создавать альфа-канал. Изучить операции, которые можно выполнять с каналами.

## <span id="page-35-2"></span>**3.2 Ход работы**

1 Откройте 2 изображения, примерно одинаковые по размеру;

2 Создайте новый альфа-канал на одном из них (лучше на том, который вы собираетесь представить к низу другого изображения);

3 Нажмите на кнопку снизу палитры каналы («Создать новый канал»/Create new channel). Экран стал черным, т.к. создался новый альфа-канал;

4 Отобразите канал RGB (зажгите «глазик» у RGB), маска превратилась в пленку;

5 Нарисуйте плавный переход с помощью градиента:

установите черно-белый;

 выберите линейный черно-белый градиент, Mode — normal, орасitу — 100%, отключите Transparency;

проведите линию градиента перпендикулярно линии горизонта;

6 Обратите внимание, что выделилась только нижняя часть. Поскольку рисование происходит в альфа-канале, то белый цвет на маске показывает, что остается, черный то, что убирается;

7 Отключите «глазик» у RGB, перейдите на этот канал;

8 Загрузите выделение альфа-канала (щелчок+Ctrl);

9 Используя инструмент Move Tool перетащите выделенную область на другое изображение;

10 Оформите отчет.
## **3.3 Содержание отчета**

- 1 Цель работы;
- 2 Ход выполненной работы с полным описанием;

3 Распечатка изображения с именем (промежуточные и итоговый результат).

## **3.4 Контрольные вопросы**

- 1 Дать определение каналу;
- 2 С помощью чего создается канал?
- 3 Какие виды каналов вы знаете, для чего они нужны?
- 4 Как осуществляется управление каналами (палитра)?

## **3.5 Методические рекомендации**

## 3.5.1 Каналы

Изображения в программе PhotoShop представляет собой наложение одной или нескольких полупрозрачных «пленок». «Пленки» имеют определенный цвет и фактуру. Они называются каналами - их вид и количество зависят от выбранного режима изображения (речь о режимах изображения пойдет ниже). Чтобы просмотреть информацию о каналах, достаточно активизировать палитру Channels (рисунок 38), где вся эта информация представляется в наглядном виде.

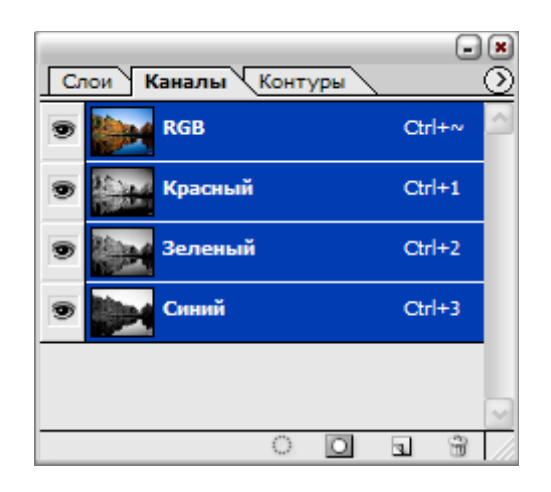

Рисунок 38 – Палитра «Каналы»

Полутоновые каналы, которые используются для сохранения определенной области изображения в качестве маски, называются альфа-каналами.

Редактировать можно как изображение целиком, и как и отдельные требуемые каналы. В любом случае каналы, которые необходимо редактировать, должны быть выделены в палитре Channels.

Однако следует помнить, что чем выше число каналов в изображении, тем более полную информацию мы имеем о нем, но тем и больший объем памяти оно занимает. Зачастую вопрос размера файла является критичным.

3.5.2 Маска слоя

Маска слоя по определению — это 8 битовый полутоновый канал с черным или белым фоном. Она представляет собой как бы некоторую ширму сквозь белые области которой можно видеть пиксели, сквозь черные — нельзя, а сквозь серые можно только частично. Таким образом, маска скрывает часть изображения, а к остальной его части вы можете применять различные эффекты. Замаскированные области будут защищены от изменений. Задавать скрываемую или открытую часть изображения вы можете по своему усмотрению. Маска может быть доступна как из палитрах Layers, так и из палитры Channels (рисунок 39).

| Слои $\mathbb{N}$<br>Каналы <sup>\</sup><br>Контуры |                      |  |
|-----------------------------------------------------|----------------------|--|
| <b>RGB</b>                                          | $Ctr$ H <sub>N</sub> |  |
| Красный                                             | $Ctrl+1$             |  |
| Зеленый                                             | $Ctr1+2$             |  |
| Синий                                               | $Ctr1+3$             |  |
| Быстрая маска                                       | $Ctrl+4$             |  |
|                                                     |                      |  |
|                                                     |                      |  |

Рисунок 39 – Задание быстрой маски

# **4 Лабораторная работа. Создание анимации движения и анимации формы**

# **4.1 Цель работы**

Получить навыки по созданию анимации движении и анимации формы.

## **4.2 Ход работы**

1 Изучить методические рекомендации;

2 Создать анимацию движения (на примере объекта «шар»);

3 Убедитесь, что панель инспектора свойств присутствует на экране. Если она закрыта, выберите в меню Window основного окна пункт Properties;

4 Включите инструмент Oval и нарисуйте шарик в левой части стола;

5 Включите инструмент Arrow, выберите шарик и сгруппируйте (объедините в одно целое) контур и заливку шара с помощью команды Group, входящей в меню Modify основного окна Flash. В результате шар окажется заключеным в голубую выделяющую рамку;

6 Щелкните правой кнопкой мыши в ячейке того кадра на временной диаграмме, который вы хотите сделать последним кадром анимации (например, 10 й), и в контекстном меню выберите команду Insert Keyframe (Вставить ключевой кадр). В результате промежуток между первым и последним ключевыми кадрами будет заполнен одноцветными (светло-серыми) ячейками простых кадров;

7 Перетащите шар на новую позицию в правой части стола;

8 Щелкните левой кнопкой мыши в ячейке первого ключевого кадра, что приведет к одновременному выполнению двух действий: изображение шарика переместится на исходную позицию и изменится формат панели инспектора свойств, на которой будут представлены параметры выбранного (первого) кадра;

9 В панели инспектора свойств выберите в раскрывающемся списке Tween пункт Motion. При этом формат панели изменится, и на ней появятся элементы интерфейса, позволяющие установить параметры анимации.

10 Создайте анимацию формы (на примере объекта «квадрат»).

## **4.3 Содержание отчета**

1 Цель работы;

2 Ход выполненной работы с полным описанием;

3 Распечатка кадров анимации (используя кнопки управления тенями на временной диаграмме).

## **4.4 Контрольные вопросы**

1 Что такое морфинг?

2 Как создать анимацию движения и анимацию формы?

3 Возможные ошибки при создании анимации движения и формы, пути их устранения;

4 Как осуществляется редактирование анимации?

#### **4.5 Методические рекомендации**

4.5.1 Морфинг

В отличие от покадровой анимации, морфинг и анимацию движения называют промежуточной анимацией (tweened animation). Смысл этого названия заключается в следующем. Вместо того чтобы последовательно рисовать все кадры подряд, пользователь рисует только первый и последний кадр анимации, а все промежуточные рассчитывает программа.

*Морфинг* - анимацию, позволяющую плавно изменять форму объектов. Например, можно получить круг, плавно превращающийся в квадрат.

После того как созданы первый и последний кадры анимации, перейдите на первый ключевой кадр. Откройте вспомогательную панель Frame (Кадр) (рисунок 40).

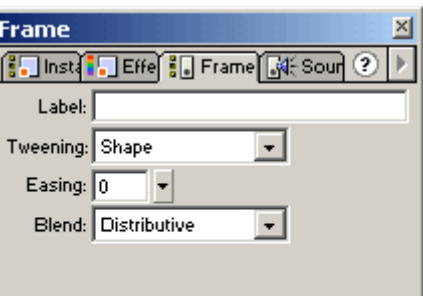

Рисунок 40 - Вспомогательная панель настройки свойств кадра

Раскрывающийся список Tweening (Тип анимации), в котором первоначально выбрано значение None (Нет), настраивает тип анимации. Морфинг в программе Flash обозначают термином shape tweening (промежуточная анимация формы), в этом списке нужен пункт Shape (Форма). Если все сделано правильно, то на шкале времени вся цепочка обычных кадров окрасится в салатовый цвет и по ней пройдет стрелка, указывающая на следующий ключевой кадр (Рисунок 41).

| Movie1            |        |               |                        | $\Box$ o |
|-------------------|--------|---------------|------------------------|----------|
| é<br>Scene 1      |        |               |                        | é        |
|                   | ●9日    | 10<br>15<br>5 | 20<br>25<br>30         | 35<br>H  |
| $\n  D layer 1\n$ | ٠<br>٠ |               |                        |          |
|                   |        |               |                        |          |
| ₽                 | 而      | 접어 되 데<br>16  | 12.0 fps<br>$1.3s$ $4$ |          |

Рисунок 41 – Вид шкалы времени при морфинге

## 4.5.1.1 Ошибки при создании анимации

В некоторых случаях вместо стрелки на шкале времени отображается пунктиром (рисунок 42). Это означает, что что-то сделано неправильно и анимация не может быть выполнена. Если выделить начальный ключевой кадр такой «неправильной» анимации, то на вспомогательной панели Frame (Кадр) появится кнопка с изображением восклицательного знака, щелкнув на которой, можно узнать предполагаемую причину неудачи. При морфинге в большинстве случаев эта причина состоит в наличии в ключевом кадре флэш-символов или сгруппированных объектов.

| Movie2              |        |               |                          |                               |    | $\Box$ ol $\times$ |
|---------------------|--------|---------------|--------------------------|-------------------------------|----|--------------------|
| Scene 1             |        |               |                          |                               |    | 4<br>é,            |
|                     | ●9口    | 10            | 15                       | 20<br>25                      | 30 | 35<br>$40H_1$      |
| $\mathbb F$ Layer 1 | ٠<br>٠ |               |                          |                               |    |                    |
|                     |        |               |                          |                               |    |                    |
|                     |        |               |                          |                               |    |                    |
| 国國                  | 靣      | <u>d d di</u> | 12.0 fps<br>$\mathbf{1}$ | $0.0s$ $\left  \cdot \right $ |    |                    |

Рисунок 42 – Вид шкалы времени при неправильно организованном морфинге

Дело в том, что в ключевых кадрах, участвующих в морфинге, не должно быть ни флэш-символов, ни сгруппированных объектов, так как программа не может изменять форму таких фигур. В этих ключевых кадрах (в данном слое) должна находиться только обычная графика, причем желательно не больше одной фигуры (иначе результат анимации непредсказуем). Поэтому для морфинга всегда следует использовать отдельный слой.

Интересно, что если «неправильный» объект находится в заключительном ключевом кадре морфинга, то программа не отобразит пунктир на шкале времени. Там располагается обычная стрелка морфинга, однако анимация не работает! Поэтому, если морфинг не идет непонятно почему, прежде всего нужно проверить заключительный ключевой кадр.

При морфинге можно объекты масштабировать (Scale), менять цвет и форму объектов. Интересно провести такой опыт: залить фигуру в первом кадре сплошным цветом, а в последнем - круговым или линейным градиентом. В этом случае плавное изменение цвета смотрится особенно эффектно. Хорошо также смотрится превращение одного градиента в другой, которое происходит корректно, даже если один из градиентов был повернут или увеличен/уменьшен. Единственное, чего программа Flash в этом контексте не умеет делать, - это превращать круговой градиент в линейный и обратно.

Если поместить в первом кадре морфинга фигуру с заливкой круговым градиентом, а в последнем - с линейным, то при анимации цвет меняется как будто градиент в последнем кадре тоже круговой. И только непосредственно в последнем кадре он резко изменяется на линейный, что, как правило, смотрится не особенно эстетично.

В ходе экспериментов с морфингом может возникнуть желание осуществить двусторонний морфинг, при котором, например, круг превращается в квадрат, а тот обратно в круг. Для такого реверса анимации легче всего выделить на шкале времени нужные кадры и дать команду Edit/Copy Frames (Правка/Копировать кадры) или нажать клавиши CTRL+ALT+C. Затем следует отметить первую свободную позицию

43

и дать команду Edit/Paste Frames (Правка/Вставить кадры) (эквивалентная клавиатурная комбинация - CTRL+ALT+V).

Анимация копируется в новое место. Теперь осталось выделить скопированные кадры и дать команду Modify/Frame/Reverse (Изменить/Кадры/Обратить). Порядок кадров изменится на обратный.

#### 4.5.1.2 Настройка морфинга

Вспомогательная панель Frame (Кадр) позволяет настроить морфинг. Раскрывающийся список Blend (Перетекание) отвечает за гладкость промежуточных фигур, получающихся при морфинге. При выборе пункта Distributive (Распределенное) формы получаются более сглаженными, а при выборе пункта Angular (Угловое) - более угловатыми.

Поле Easing (Замедление) управляет скоростью морфинга. При нулевом значении превращение одной фигуры в другую происходит равномерно. При отрицательных значениях анимация начинается как бы постепенно, разгоняясь к концу, а при положительных значениях - наоборот, к концу анимация как бы замедляется. В это поле можно ввести любое числовое значение от -100 до 100.

#### 4.5.2 Анимация движения

Еще один вид промежуточной анимации, широко применяемый в программе Flash, - это анимация движения (motion tweening). Этот вид анимации на первый взгляд кажется более простым, чем морфинг. Анимация движения не изменяет форму объекта, а только передвигает его на другое место. Более того, эта анимация работает корректно, только если в начальном и заключительном ее кадрах расположен один и тот же флэш-символ.

Для флэш-символа можно сменить оттенок, прозрачность, размер, его можно повернуть и т. д., поэтому анимация движения способна постепенно изменять все

44

эти свойства от первого кадра к заключительному. Aнимация движения может работать только с флэш-символами или сгруппированными объектами (в отличие от морфинга, который, наоборот, с вышеперечисленным не работает).

4.5.2.1 Создание анимации движения

Для создания анимации движения задаются первый и последний ключевые кадры, осуществляется переход на первый ключевой и задается из раскрывающегося списка Tweening (Тип анимации) пункт Motion (Движение). При этом на шкале времени последовательность кадров окрасится в сиреневый цвет, и сквозь нее пройдет стрелка. Если вместо стрелки появилась пунктирная линия, значит, в кадрах присутствуют обычные формы и анимация либо невозможна, либо некорректна.

С помощью панели Frame (Кадр) можно также управлять вращением объекта. Для этого предназначен раскрывающийся список Rotate (Вращение). Кроме того, можно задать направление вращения принудительно, выбрав пункт CW (По часовой стрелке) или CCW (Против часовой стрелки). В этом случае требуется также указать в соседнем поле число полных оборотов объекта за время анимации.

4.5.2.2 Отображение кадров анимации

Щелкнув на кнопке Onion Skin (Режим кальки) в нижней части шкалы времени, можно перейти в режим кальки.

В этом случае в рабочей области текущий кадр отображается обычным образом, а остальные кадры несколько затенены, как будто просвечивают через кальку. На шкале времени появляются маркеры, перемещая которые с помощью мыши, можно определить, какой диапазон кадров отображается одновременно.

Все кадры отображаются в том случае, если в меню Modify Onion Markers (Изменить маркеры диапазона) (оно открывается по щелчку на одноименной кнопке в нижней части шкалы времени) выбран пункт Onion All (Все кадры). Здесь же можно выбрать пункты Onion 2 (По 2 кадра) и Onion 5 (По 5 кадров). В этом случае с каждой стороны от текущего кадра отображается указанное число кадров.

Если в рабочей области очень много различных объектов, то использование режима кальки может сильно замедлить работу компьютера. Для таких случаев рекомендуется использовать контурный режим кальки (Onion Skin Outlines), который также включается одноименной кнопкой в нижней части шкалы времени. Здесь же имеется, кстати, еще одна полезная кнопка Edit Multiple Frames (Редактировать все кадры), включающая режим одновременного редактирования нескольких кадров. Однако пользоваться этим режимом нужно крайне осторожно и в исключительных случаях, так как очень легко незаметно для себя испортить свою работу (особенно если в ролике много различных объектов в разных слоях).

#### 4.5.2.3 Редактирование анимации

В результате тестирования может оказаться, что созданная мультипликация не в полной мере соответствует авторскому замыслу, и требуется его подправить.

Как и при создании мультипликации, при его редактировании удобнее всего работать с панелью временной диаграммы, а точнее - с *контекстными меню* этой панели.

Для каждого вида кадров временной диаграммы предусмотрено собственное контекстное меню. Например, существует контекстное меню ключевого кадра, контекстное меню «обычного» кадра (Frame), контекстное меню кадров tweenedанимации.

Flash предоставляет следующие возможности по редактированию анимированной последовательности:

коррекция содержимого любого ключевого кадра;

1) добавление ключевых кадров. Новый кадр вставляется только после завершающего кадра последовательности. При этом можно добавлять ключевые кадры двух типов: с наследуемым изображением - с помощью команды *Insert*

*Keyframe;* пустой кадр (без содержания) - с помощью команды *Insert Blank Keyframe* (Вставить пустой ключевой кадр);

добавление простых (не ключевых) кадров. Новый кадр может быть вставлен после любого ключевого кадра. В простейшем случае вставка простого кадра позволяет «продлить жизнь» предшествующему ключевому кадру; например, если в мультипликации с шаром добавить несколько простых кадров после второго ключевого кадра, то упавший шар некоторое время полежит, и только потом развалится. Для добавления простого кадра, следует щелкнуть правой кнопкой мыши на том ключевом кадре, после которого вы хотите поместить новый кадр, и выбрать в контекстном меню команду *Insert Frame* (Вставить кадр). Простой кадр отображается на временной диаграмме светлым прямоугольником;

преобразование ключевого кадра в простой выполняется с помощью команды *Clear Keyframe* (Очистить ключевой кадр), входящей в контекстное меню. Содержание очищенного ключевого кадра и всех простых кадров до последующего ключевого кадра заменяется предшествующим «очищенному» ключевому кадру;

копирование одного или нескольких кадров выполняется с помощью команд контекстного меню *Copy Frames* (Копировать кадры) и *Paste Frames* (Вставить кадры). Вставку можно выполнять после любого ключевого кадра;

перемещение одного или нескольких кадров выполняется с помощью команд контекстного меню *Cut Frames* (Вырезать кадры) и *Paste Frames.* Вставку можно выполнять после любого ключевого кадра;

удаление одного или нескольких кадров. Для удаления кадра следует щелкнуть на нем правой кнопкой мыши и выбрать в контекстном меню команду *Remove Frames* (Удалить кадры);

изменение порядка следования кадров на обратный (реверс). Для выполнения этой операции следует выбрать последовательность кадров (она должна начинаться и заканчиваться ключевым кадром) и в контекстном меню выбрать команду *Reverse Frames* (Развернуть кадры).

47

Свойства отдельного кадра можно также изменить с помощью панели инспектора свойств кадра. Для любого «статичного» кадра, эта панель содержит один и тот же набор элементов:

текстовое поле *<Frame Label>* (Метка кадра), предназначенное для ввода имени (или метки) кадра. Механизм меток, введенный в Flash, позволяет реализовать навигацию между кадрами фильма, благодаря чему посетитель сайта может вернуться на тот или иной кадр. Собственно механизм переходов реализуется в виде сценария на ActionScript;

раскрывающийся список *Tween*, который содержит перечень возможных способов использования tweened-анимации; таких способов три: *None* (Никак) tweened-анимация не используется; *Motion* (Движение) - tweened-анимация движения; *Shape* (Форма) - tweened-анимация трансформации объекта;

раскрывающийся список *Sound* (Звук), позволяющий выбрать и связать с кадром звуковой символ. Если ни с одним кадром фильма не связан звук, то список содержит единственный пункт - *None* (Никакой). Остальные элементы, связанные с установкой параметров звука, становятся доступны только после назначения кадру звукового символа;

кнопка без названия, но с длинным пояснением - *Edit the action script for this object* (Редактировать сценарий для этого объекта), щелчок на которой обеспечивает вызов панели редактора ActionScript.

48

# **5 Лабораторная работа. Создание анимации с использованием идентификаторов**

## **5.1 Цель работы**

Научиться создавать объекты Macromedia Flash, преобразовывать одни формы объектов в другие.

## **5.2 Ход работы**

- 1 Изучить методические рекомендации к лабораторной работе;
- 2 Создать анимацию с идентификаторами: организовать в анимации пересчет чисел от 1 до 5 (плавный переход от одного числа к другому);

по возможности использовать в заливке градиент;

- 3 Оформить отчет;
- 4 Защитить работу.

## **5.3 Содержание отчета**

- 1 Цель работы;
- 2 Ход выполненной работы с полным описанием;

3 Распечатка кадров анимации (используя кнопки управления тенями на временной диаграмме).

#### **5.4 Контрольные вопросы**

- 1 Что такое кадр, клип, фильм?
- 2 Как добавить в кадр идентификаторы?
- 3 В каком виде анимации можно использовать идентификаторы?

#### **5.5 Методические рекомендации**

Ниже описывается процесс «превращения» цифры «1» в «2» и т.д. с использованием идентификаторов.

Отметим на шкале времени позицию 24 (чтобы при скорости воспроизведения 12 кадров в секунду превращение произошло приблизительно за 2 секунды) и скопируем туда ключевой кадр, нажав клавишу F6. В новом ключевом кадре заменим в текстовом поле цифру 1 на цифру 2. Выделим это текстовое поле и нажмем клавиши CTRL+B, чтобы представить его как графику. То же самое сделаем в первом кадре.

Выделив первый кадр, откроем вспомогательную панель Frame (Кадр) (если она еще не открыта) и в раскрывающемся списке Tweening (Тип анимации) выберем пункт Shape (Форма). Нажмем клавиши CTRL+ENTER... и увидим, что превращение единицы в двойку как будто бы происходит, однако при этом фигура буквально переворачивается по ходу дела, чуть ли не исчезая в некоторых кадрах.

Для того, чтобы обеспечить плавный переход цифр существует механизм меток морфинга. Смысл его в следующем: необходимо указать некоторую «ключевую» точку (метку) на контуре фигуры и в первом, и в заключительном кадре анимации. Этим действием как бы приказывается программе переместить эту точку контура в конкретное место. Часто для получения желаемого результата достаточно поставить одну-две метки. Слишком большое количество меток морфинга ставить не рекомендуется, поскольку этим можно «запутать» программу, которая в

некоторых кадрах начнет убирать изображение (особенно если в фигурах есть «дырки», как, например, в цифрах 6 или 8).

Чтобы добавить метку морфинга, перейдите в первый кадр анимации и нажмите клавиши CTRL+SHIFT+H. Можно также дать команду Modify/Transform/Add Shape Hint (Изменить/Преобразование/Добавить метку морфинга). Где-то в середине рисунка появится красный кружочек, помеченный буквой. Переместите его в нужную точку контура (проследите, чтобы он лег непосредственно на контур, иначе программа вас не поймет). Затем перейдите в заключительный кадр анимации и переместите аналогичную метку в соответствующую точку контура. Если все сделано корректно, то метка в заключительном кадре станет зеленой, а в первом - желтой. Если метка осталась красной, значит, в одном из кадров она находится не на контуре (или не на краю заливки) фигуры, и программа не понимает, что надо делать.

В данном случае одной метки морфинга недостаточно. Для удовлетворительного результата поставьте еще три метки, как показано на рисунке 43. Метки автоматически обозначаются буквами латинского алфавита - в данном случае есть метки а, b, с, d.

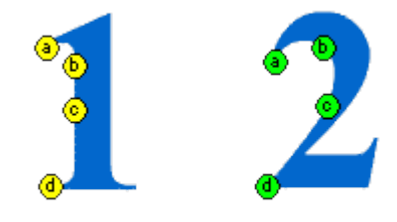

Рисунок 43 – Метки морфинга

# **6 Лабораторная работа. Создание покадровой анимации. Совмещение нескольких видов анимации**

#### **6.1 Цель работы**

Научиться создавать объекты Macromedia Flash, выполнять по кадровую анимацию, создавать мультипликации с использованием различных видов анимации.

#### **6.2 Ход работы**

1 Изучить методические рекомендации;

2 Открыть новый файл Flash-фильма. Создать покадровую анимацию на основе описанного ниже задания;

3 На первом кадре нарисуем круг и овал. Круг заполним градиентной заливкой (это будет мяч), а овал однородным серым цветом (это будет тень которую отбрасывает мяч). Каждый объект сгруппируем отдельно друг от друга (рисунок 44);

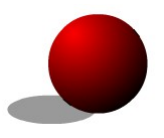

Рисунок 44 – Примерный рисунок круга

4 Создадим второй ключевой кадр анимации. Для этого щелкнем правой кнопкой мыши на первом ключевом кадре и в появившемся меню выберем пункт Insert  $\rightarrow$  Keyframe (Вставка  $\rightarrow$  Ключевой кадр) На временной шкале появится второй ключевой кадр. Нарисуем звёздочку, сгруппируем Modify → Group (Изменить → группировка) её и поместим на изображение мяча;

5 Так же как и второй, создадим третий ключевой кадр и поместим на изображение мяча ещё одну звёздочку;

6 Один за другим создадим ещё 12 ключевых кадров, помещая всякий раз на изображение по одному объекту (рисунок 45);

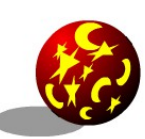

Рисунок 45 – Размещение объектов на шаре

7 Теперь зададим вращения мячу. Для того, чтобы световой блик при вращении оставался на месте, сгруппируем все звёзды и месяцы (Shift+ объект и выбрать команду Modify  $\rightarrow$  Group). Для создания иллюзии вращения достаточно придать вращение размещённым на изображении объектам, при этом сам мяч может оставаться неподвижным. Поскольку вращение у нас будет неравномерным то в первом кадре, в котором мяч начнёт вращаться он должен будет повернуться, например на 10°. В следующем кадре – на 30°, потом – на 50° и так далее пока угол поворота за 1 кадр не составит 190°;

8 Создадим очередной ключевой кадр и воспользуемся командой Modify/Transform/Scale and Rotate. В диалоговом окне параметр Scale оставим без изменения, а в поле Rotate введём значение 10 (При этом выделенными должны быть объекты на шаре);

9 Далее, создавая каждый последующий кадр, будем увеличивать угол поворота на 20. Всё это создаст иллюзию вращения;

10 Теперь будем создавать разлёт звёзд и месяцев с поверхности мяча, который должен напоминать взрыв. Разгруппируем объекты и снова сгруппируем теперь только центральные объекты;

11 Создадим очередной ключевой кадр, переместим периферийные объекты от изображения мяча, а для центральной группы применим команду Scale and Rotate. В поле параметра Scale введём значение 150, а поле Rotate оставим прежнее значение;

12 Используем для анимации удаления объектов от мяча 5 кадров, в каждом из них будем сдвигать одни объекты и используя команду Scale and Rotate, увеличивать и вращать группу других до тех пор, пока периферийные объекты на покинут пространство кадра;

13 Создадим последний кадр, удалив все звёзды и полумесяцы, запустим анимацию (рисунок 46);

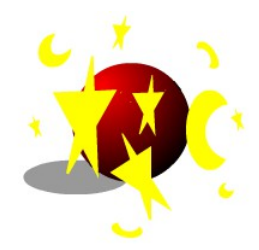

Рисунок 46 – Итоговое изображение анимации

14 Создать мультипликацию в соответствии с заданием из таблицы 1, используя при этом покадровую анимацию, автоматическую анимацию движения и автоматическую анимацию трансформации объекта.

Таблица 1 – Задание на создание мультипликации

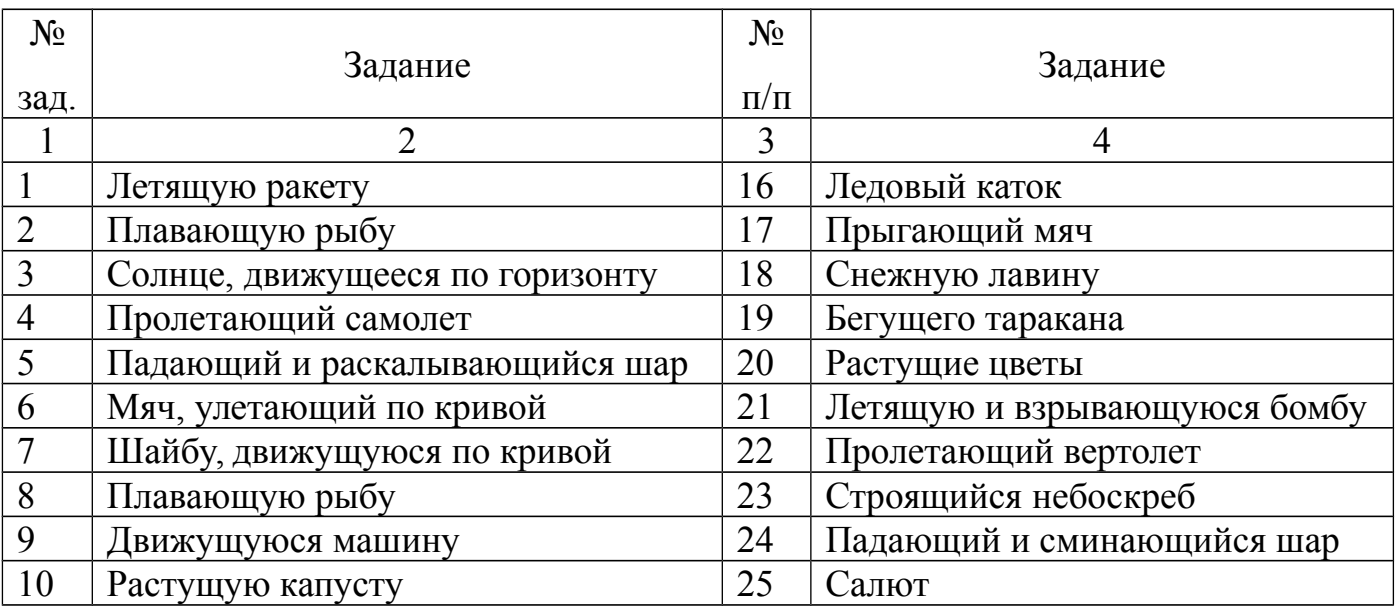

# Продолжение таблицы 1

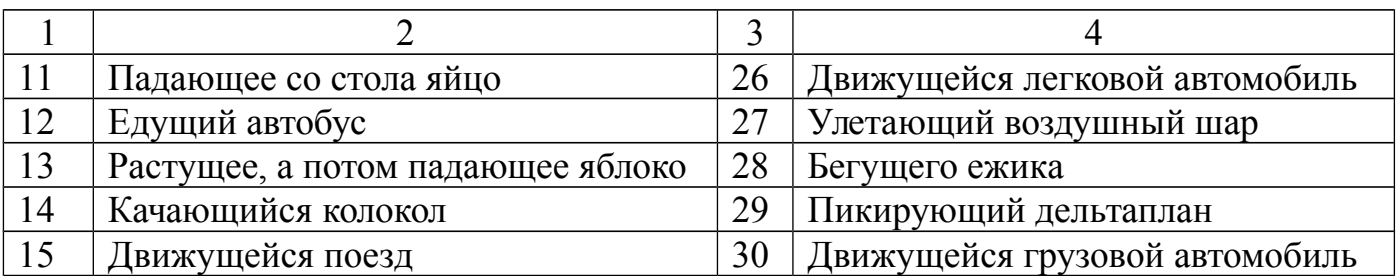

## **6.3 Содержание отчета**

- Цель работы;
- Ход выполненной работы с полным описанием;

 Распечатка кадров анимации (используя кнопки управления тенями на временной диаграмме).

## **6.4 Контрольные вопросы**

- Что такое кадр, клип, фильм?
- Какие бывают кадры и как их создать?
- Как работать с кадрами на временной диаграмме?
- Какие виды трансформации объектов существуют?
- Как создать файлы, отличные от формата FLA?

#### **6.5 Методические рекомендации**

Когда в окне Flash открыт какой-либо ролик, в верхней части окна располагается так называемая шкала времени (timeline). В ее левой части приведены названия слоев и их атрибуты. А в правой части обозначены пронумерованные кадры ролика (рисунок 47).

| Movie2                |        |                     |    |    |          |            |    |    | $\overline{\phantom{a}}$ . $\overline{\phantom{a}}$ |
|-----------------------|--------|---------------------|----|----|----------|------------|----|----|-----------------------------------------------------|
| Scene 1               |        |                     |    |    |          |            |    | ė. |                                                     |
|                       | *80    | n                   | 10 | 15 | 20       | 25         | 30 | 35 | H<br>40                                             |
| $\mathcal{D}$ Layer 1 | ٠<br>٠ |                     |    |    |          |            |    |    |                                                     |
|                       |        |                     |    |    |          |            |    |    |                                                     |
|                       |        |                     |    |    |          |            |    |    |                                                     |
| 口田                    | ō      | <u>  66 6 6 7 1</u> |    |    | 12.0 fps | $0.0s$ $4$ |    |    |                                                     |

Рисунок 47 – Шкала времени (временная диаграмма)

На шкале времени расположен красный прямоугольник, которым всегда выделен текущий кадр.

#### 6.5.1 Настройка свойств ролика

Если в установках ролика ничего не изменялось, то по умолчанию он воспроизводится со скоростью 12 кадров в секунду. Эта скорость считается оптимальной для роликов Flash. Если кадры сменяются медленнее, как правило, анимация приобретает прерывистость. Если же быстрее, то компьютер может не успевать прорисовывать все кадры, и в результате большинство их пропускается.

Чтобы установить скорость ролика, выполните команду Modify/Movie (Изменить/Ролик) или просто нажмите сочетание клавиш CTRL+M. Откроется диалоговое окно Movie Properties (Свойства ролика) (рисунок 48). В самом верхнем

поле Frame Rate (Частота кадров) и надо указать скорость воспроизведения в кадрах в секунду (frames per second, fps).

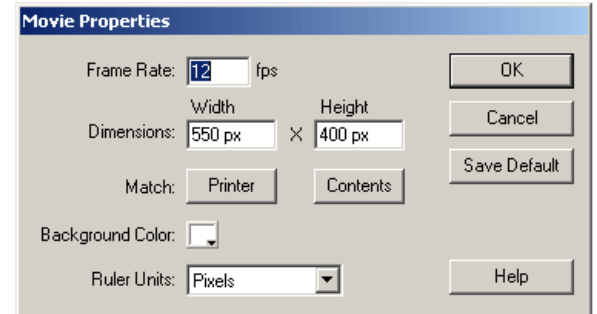

Рисунок 48 – Окно настроек ролика

В этом же окне можно установить также размеры ролика в пикселах или других единицах, которые можно выбрать в раскрывающемся списке Ruler Units (Единицы измерения) в нижней части этого окна, и цвет фона.

6.5.2 Ключевые кадры

В программе Flash существуют кадры двух типов: ключевые кадры (key frames} и обычные кадры. Ключевые кадры независимы друг от друга и могут содержать любое изображение. Обычные кадры в общем случае содержат в себе то же изображение, что и предыдущий ключевой кадр. Если сделать обычный кадр текущим (переместить на него указатель шкалы времени), то и в рабочей области отобразится содержимое предыдущего ключевого кадра.

Поскольку в программе Flash очень часто приходится вставлять различные кадры, рекомендуется запомнить три основные горячие клавиши.

F7 вставляет в отмеченную позицию пустой ключевой кадр;

F6 вставляет в отмеченную позицию ключевой кадр и копирует в него содержимое текущего кадра;

F5 вставляет обычный кадр.

При вставке какого-либо кадра «свободное» пространство на шкале времени заполняется обычными кадрами. Например, если создать изображение в первом кадре, а затем вставить ключевой кадр в позицию 10, то позиции со 2 по 9 автоматически заполняются обычными кадрами.

На шкале времени ключевые кадры обозначаются небольшим кружком внутри рамки, за исключением режима Preview (Предварительный просмотр), в котором в этих кадрах видно уменьшенное изображение. Заключительный кадр в цепочке обычных кадров обозначается маленьким белым прямоугольником. Непустые кадры закрашиваются серым, пустые остаются белыми.

6.5.3 Создание покадровой анимации

Создание покадровой анимации аналогично работе художникамультипликатора. Сначала рисуется первый кадр, затем второй, третий и так далее. Просмотрев эту последовательность кадров, получаем анимацию.

Например, создадим четыре ключевых кадра в позициях с 1 по 4. Затем нарисуем в них что-то подобное (рисунок 49). Если теперь установить скорость проигрывания 4 кадров в секунду и нажать клавиши CTRL+ENTER, на экране появится «пляшущий человечек».

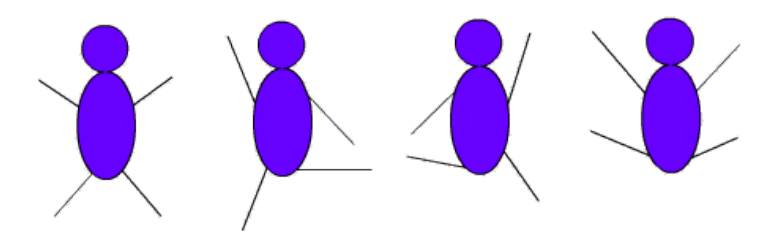

Рисунок 49 – Покадровая анимация

Создание покадровой анимации - процесс весьма трудоемкий. Конечно, «пляшущий человечек», подобный рассмотренному выше, не отнимет много времени и сил, однако если попытаться создать этим способом что-либо более

сложное и интересное, то результат может быть получен очень нескоро... Поэтому покадровая анимация применяется обычно в тех случаях, когда она действительно необходима, например, если нужно отобразить очень много быстрых мелких движений (один из возможных случаев - изображение игры на рояле). Кроме того, покадровая анимация содержит большое количество ключевых кадров, что сильно сказывается на размере итогового файла.

6.5.4 Редактирование анимации

В результате тестирования может оказаться, что созданный «мультик» не в полной мере соответствует авторскому замыслу, и требуется его подправить.

Как и при создании «мультика», при его редактировании удобнее всего работать с панелью временной диаграммы, а точнее - с контекстными меню этой панели.

Контекстное меню связано с определенным объектом и содержит команды, которые могут быть применены к данному объекту в текущей ситуации (в данном контексте).

Для каждого вида кадров временной диаграммы предусмотрено собственное контекстное меню. Например, существует контекстное меню ключевого кадра, контекстное меню «обычного» кадра (Frame), контекстное меню кадров tweenedанимации.

Все кадры, не относящиеся к tweened-анимации, обозначаются в данном случае как Static (Статичные), что показано на рисунке 50 справа.

| a        | 10                                              | 15 | H<br>20                    |    |
|----------|-------------------------------------------------|----|----------------------------|----|
|          |                                                 |    |                            |    |
| Static   |                                                 |    |                            |    |
|          |                                                 |    |                            | 40 |
|          |                                                 |    |                            |    |
| ٩ō<br>T. | $\mathbb{E}[\mathbb{E}][\mathbb{E}][\mathbb{E}$ |    | $ 12.0 \text{ fps}   0.3s$ |    |

tion Tweening  $\frac{1}{2}$   $\frac{1}{2}$ 

Рисунок 50 – Всплывающие подсказки с указанием типа кадра

Flash предоставляет следующие возможности по редактированию анимированной последовательности:

коррекция содержимого любого ключевого кадра;

добавление ключевых кадров; новый кадр всегда вставляется только после завершающего кадра последовательности; можно добавлять ключевые кадры двух типов: с наследуемым изображением — с помощью команды Insert Keyframe; пустой кадр (без содержания) - с помощью команды Insert Blank Keyframe (Вставить пустой ключевой кадр);

добавление простых (не ключевых) кадров; новый кадр может быть вставлен после любого ключевого кадра; в простейшем случае вставка простого кадра позволяет «продлить жизнь» предшествующему ключевому кадру;

преобразование ключевого кадра в простой; выполняется с помощью команды Clear Keyframe (Очистить ключевой кадр), входящей в контекстное меню; содержание «очищенного» ключевого кадра и всех простых кадров до последующего ключевого кадра заменяется на содержание кадра, предшествующего «очищенному» ключевому кадру;

копирование одного или нескольких кадров; выполняется с помощью команд контекстного меню Copy Frames (Копировать кадры) и Paste Frames (Вставить кадры); вставку можно выполнять после любого ключевого кадра;

перемещение одного или нескольких кадров; выполняется с помощью команд контекстного меню Cut Frames (Вырезать кадры) и Paste Frames; вставку можно выполнять после любого ключевого кадра;

удаление одного или нескольких кадров; для удаления кадра следует щелкнуть на нем правой кнопкой мыши и выбрать в контекстном меню команду Remove Frames (Удалить кадры);

изменение порядка следования кадров на обратный (реверс); для выполнения этой операции следует выбрать последовательность кадров (она должна начинаться и заканчиваться ключевым кадром) и в контекстном меню выбрать команду Reverse Frames (Развернуть кадры).

Для любого «статичного» кадра (то есть кадра, не являющегося частью tweened-анимации), панель содержит один и тот же набор элементов (рисунок 51):

текстовое поле <Frame Label> (Метка кадра), предназначенное для ввода имени (или метки) кадра; механизм меток;

раскрывающийся список Tween (Услужливый), который содержит перечень возможных способов использования tweened-анимации; таких способов три: None (Никак) — tweened-анимация не используется; Motion (Движение) tweened-анимация движения; Shape (Форма) - tweened-анимация трансформации объекта;

раскрывающийся список Sound (Звук), позволяющий выбрать и связать с кадром звуковой символ; если ни с одним кадром фильма не связан звук, то список содержит единственный пункт - None (Никакой);

кнопка без названия, но с длинным пояснением — Edit the action script for this object (Редактировать сценарий для этого объекта), щелчок на которой обеспечивает вызов панели редактора ActionScript.

| 西 | Frame<br>IJ                                                                                           | Tween: None | Sound:  | None  |                         |       | Ð |
|---|----------------------------------------------------------------------------------------------------|-------------|---------|-------|-------------------------|-------|---|
|   | <frame labeb<="" th=""/> <th></th> <th>Effect:</th> <th>None</th> <th></th> <th>Edit.</th> <th>⊗</th> |             | Effect: | None  |                         | Edit. | ⊗ |
|   | Named Anchor                                                                                          |             | Sync:   | Event | Loop: 0<br>$\mathbf{r}$ | times | ŵ |
|   |                                                                                                    |             |         |       | No sound selected.      |       | Δ |

Рисунок 51 - Инспектор свойств «статичного» кадра

#### 6.5.5 Совмещение покадровой и автоматической анимации

Покадровая и автоматическая анимация могут использоваться в одном фильме и даже для одного и того же объекта.

Сюжет фильма следующий: шарик катится через стол, затем падает и разбивается. Первая часть будет реализована на основе tweened-анимации, вторая на основе покадровой. Оба фрагмента были уже созданы ранее, и теперь остается

только объединить их в один фильм. Итак, чтобы получить фильм, совмещающий оба вида анимации, необходимо:

1 Описать движение шарика через стол с помощью tweened-анимации;

2 Щелкнуть правой кнопкой в ячейке кадра, следующего за последним кадром tweened-анимации (для рассматриваемого примера - в ячейке 11-го кадра), и в контекстном меню выбрать команду *Insert Keyrame.* При этом в списке *Tween* инспектора свойств автоматически будет выбран пункт *None* (не использовать tweened-анимацию);

3 Переместить изображение шарика в нижнюю часть стола;

4 Создать остальные ключевые кадры покадровой анимации.

Если фильм формируется на основе фильмов, созданных ранее, можно просто скопировать в новый фильм необходимые кадры с помощью команд Сору и Paste. При этом в новый фильм будет перенесено и содержание кадров. Если в копируемых кадрах используются символы, то они будут добавлены в библиотеку нового фильма.

**7 Лабораторная работа. Создание слоя траектории, добавление звука**

#### **7.1 Цель работы**

Научиться создавать слои Macromedia Flash, создавать мультипликации на основе слоя траектории и добавления звука.

#### **7.2 Ход работы**

1Изучить методические рекомендации;

2Создать анимацию, содержащую слой траектории;

3Создать анимацию, содержащую звуковой слой;

4Оформить отчет;

5Защитить работу;

## **7.3 Содержание отчета**

- 1 Цель работы;
- 2 Ход выполненной работы с полным описанием;

3 Распечатка кадров анимации (используя кнопки управления тенями на временной диаграмме).

## **7.4 Контрольные вопросы**

- 1 Как создаются слои в Macromedia Flash? Для чего они нужны?
- 2 Как создать слой траектории?
- 3 Какой тип анимации используется при задании траектории?
- 4 Как добавить звук к анимации?

# **7.5 Методические рекомендации**

# 7.5.1 Отображение слоев

В правой части шкалы времени расположены кадры. В левой части приведен список слоев (рисунок 52). Текущий слой, в котором осуществляется изменение изображения, выделен черным цветом и изображением карандаша. В рабочей области все слои обычно одновременно доступны для редактирования, то есть, чтобы изменить какой-либо объект, нет необходимости сначала делать соответствующий слон текущим. Это произойдет автоматически при щелчке на объекте.

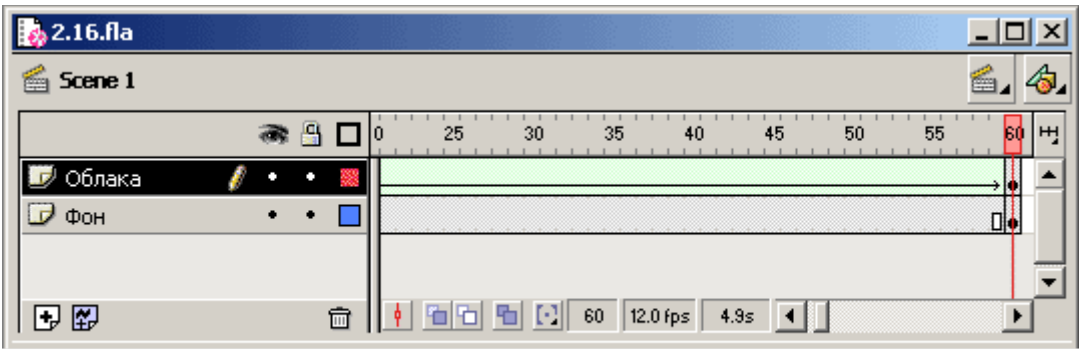

Рисунок 52 – Слои

Слои накладываются друг на друга в том же порядке, в каком они расположены в списке на шкале времени. То есть, слой, расположенный в списке первым, является самым верхним. Изменять порядок слоев в списке можно, просто перетаскивая мышью их названия.

#### 7.5.2 Основные операции со слоями

Чтобы создать новый слой, достаточно щелкнуть на кнопке Insert Layer (Вставить слой), находящейся непосредственно под списком слоев. Новый слой по умолчанию располагается над текущим. Чтобы удалить слой, выделите его и щелкните на кнопке Delete Layer (Удалить слой).

Справа от названия слоя в три столбца расположены условные знаки. Левый столбец (с изображением глаза) отвечает за просмотр слоя. Если щелкнуть на точке, находящейся в этом столбце, текущий слой станет невидимым (при этом вместо точки в колонке появится красный крестик). Щелчок мыши на изображении глаза над столбцом делает невидимыми все слои одновременно. Повторный щелчок делает все слои видимыми. В невидимый слой невозможно внести какие-либо изменения.

Если ролик содержит множество сложных объектов в разных слоях, часто полезно сделать некоторые из них невидимыми, чтобы поработать с другими слоями, не боясь случайно испортить уже «готовые» слои. Однако иногда

необходимо, работая с одним слоем, видеть содержимое другого, но предотвратить опасность его случайного изменения.

Для таких случаев предназначен второй столбец, обозначенный сверху замочком. При щелчке на точке в этой колонке соответствующий слой «запирается». То есть, в него невозможно внести изменения, однако этот слой остается видимым. Щелчок мыши на замочке в заголовке столбца «запирает» (или, наоборот, «отпирает») все слои сразу.

Третий столбец, обозначенный квадратиком, предназначен для вывода слоев в виде контуров. В этой колонке напротив имени каждого слоя может располагаться закрашенный или пустой квадрат. Закрашенный квадрат означает, что слой отображается как обычно, а пустой - что все объекты слоя отображаются в виде контуров. Это весьма полезно при paботе со сложными роликами. Для каждого слоя можно выбрать свой цвет отображения контуров (этим же цветом отображаются и квадраты в колонке).

Если щелкнуть правой кнопкой мыши на названии слоя и выбрать в контекстном меню пункт Properties (Свойства), откроется диалоговое окно (Рисунок 53), в котором, в частности, можно задать цвет контуров при контурном отображении - кнопка Outline Color (Цвет контуров), а также высоту слоя на шкале времени - Layer Height (Высота слоя).

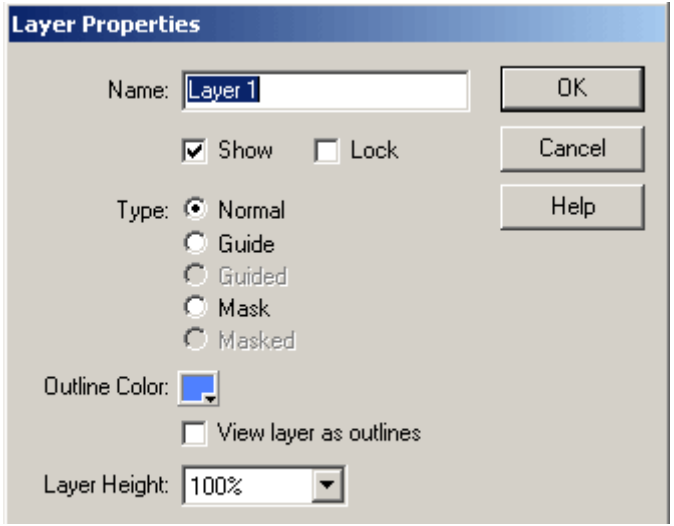

Рисунок 53 – Свойства слоя

## 7.5.3 Направляющие слои

Самая простая разновидность специальных слоев в программе Flash - это так называемые направляющие слои (guide layers). Единственное их предназначение помочь при рисовании разных объектов и размещении флэш-символов.

При выборе инструмента стрелка на панели инструментов в разделе Options (Параметры) появляется кнопка, включающая режим «магнита»: Snap to Objects (Привязка к объектам). Этот же режим можно включить (или выключить) клавиатурной комбинацией CTRL+SHIFT+/. В обычных ситуациях в этом режиме перемещаемые или создаваемые объекты притягиваются к другим объектам.

Если создать направляющий слой и нарисовать в нем какой-либо контур, остальные объекты будут к нему притягиваться, однако сам этот контур (содержимое направляющего слоя) в готовом ролике не отображается.

Например, если требуется расположить множество объектов неравномерно, но на линии одной окружности, можно создать направляющий слой, нарисовать в нем окружность, а затем, перейдя в обычный слой, перемещать объекты так, чтобы они притянулись к окружности. При просмотре готового ролика сама окружность не видна.

Чтобы создать направляющий слой, достаточно нажать кнопку Insert Layer (Вставить слой), затем нажать правую кнопку мыши на вновь созданном слое и в контекстном меню выбрать пункт Guide (Направляющая). На рисунке 54 показано, каким образом обозначаются на шкале времени направляющие и обычные слои.

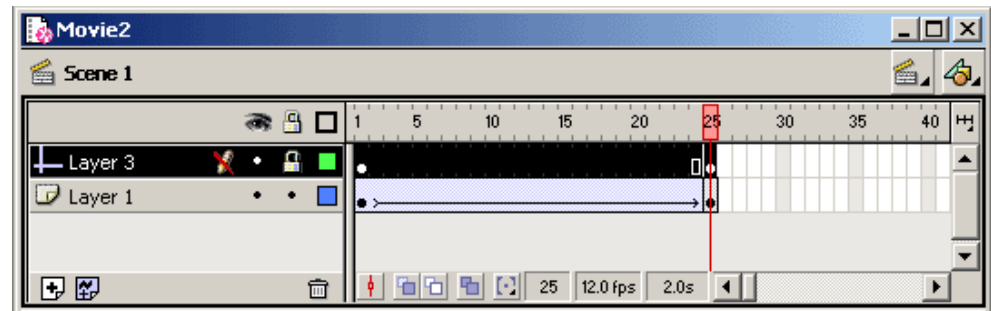

## Рисунок 54 - Обозначение направляющего слоя

При изменении порядка слоев следует учитывать, что если разместить обычный слой непосредственно под направляющим, то направляющий слой автоматически конвертируется в слой траектории (motion-guide layer). Чтобы избежать случайного конвертирования слоев, в документации по программе Flash рекомендуется располагать все направляющие слои в самом низу списка слоев.

#### 7.5.4 Слои траекторий

Для того чтобы заставить двигаться объект по траектории следует создать слой траектории (motion-guide layer) и нарисовать в нем желаемую траекторию движения. Траектория должна быть незамкнутой и представлять собой контур или заливку. Рекомендуется использовать именно контур, поскольку заливка может быть любой формы, и иногда программа выдает непредсказуемый результат.

В первом и заключительном ключевых кадрах анимации следует притянуть движущийся объект к концам траектории. Не обязательно привязывать объект именно к концам траектории, но нет смысла рисовать траекторию так, чтобы использовать ее не полностью. При этом режим Snap to Objects (Привязка к объектам) должен быть включен. Для его включения и выключения можно использовать сочетание клавиш CTRL +SHIFT+/. Слой, в котором расположена анимация (движущийся объект), должен быть «привязан» к слою траектории. Такой слой называют ведомым (guided). К одному слою траектории можно одновременно привязать несколько ведомых слоев. Ведомые слои можно привязывать и освобождать, просто перемещая их в списке слоев на шкале времени. На рисунке 55 показано, как обозначаются слои траекторий и ведомые слои. Слой траектории всегда должен иметь хотя бы один ведомый слой, иначе он преобразуется в направляющий слой.

Для того чтобы добавить слой траектории, выделите будущий ведомый слой и нажмите кнопку Add Guide Layer (Добавить слой траектории), расположенную под

67

списком слоев на шкале времени. При этом текущим слой автоматически становится ведомым.

| <b>Scene 1</b> |                |   |        |              |                  |    |    |    |    |   |
|----------------|----------------|---|--------|--------------|------------------|----|----|----|----|---|
|                | a <sub>1</sub> | 5 | 10     | 15           | 20               | 25 | 30 | 35 | 40 | H |
| Guide: Ball    |                |   |        |              |                  |    |    |    |    |   |
| $\Box$ Ball    |                |   |        |              |                  |    |    |    |    |   |
| $\Box$ Photo   |                |   |        |              |                  |    |    |    |    |   |
|                |                |   |        |              |                  |    |    |    |    |   |
| 日田             | 侖              | ۰ | 점점 회 데 | $\mathbf{1}$ | 12.0 fps<br>0.0s |    |    |    |    |   |

Рисунок 55 – Обозначение слоя-траектории и ведомого слоя

## 7.5.5 Применение траектории

Рассмотрим применение слоя траектории на примере. Возьмем растровое изображение и рисованный шарик (рисунок 56), который нужно заставить скакать по дороге. Поместим импортированное растровое изображение и рисованный шарик (сгруппированный объект) в разные слои (можно назвать их Photo и Ball). В слое Ball создадим ключевой кадр в позиции 150, переместим изображение шарика влево и вниз, а затем уменьшим его, чтобы шарик постепенно удалялся.

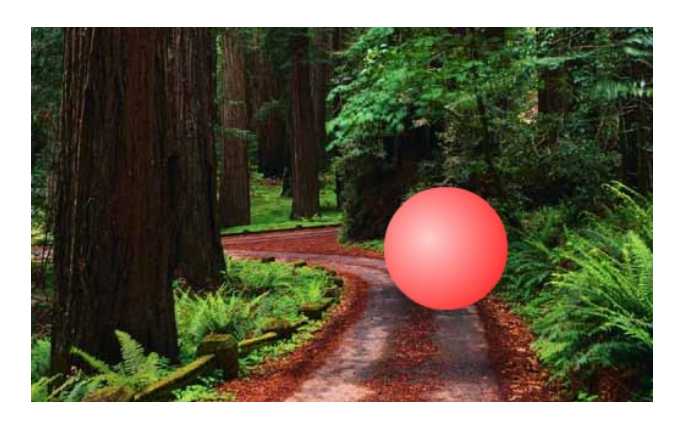

Рисунок 56 – Растровое изображение и рисованный шарик

Вернемся в первый ключевой кадр и создадим анимацию движения. Убедимся, что выделен слой Ball, и нажмем кнопку Add Guide Layer (Добавить слой траектории). Повесим «замочки» на слои Ball и Photo и нарисуем в слое траектории ломаную линию, соответствующую скачкам шарика (Рисунок 57).

WWWW

Рисунок 57 – Траектория движения шарика

Повесим «замочек» на слой траектории и снимем его со слоя Ball. Убедимся в том, что включен режим Snap to Objects (Привязка к объектам) и переместим шарик на начало траектории. Затем перейдем в последний кадр и переместим шарик точно на конец траектории. Теперь можно нажать клавиши CTRL+ENTER, и увидим шарик, прыгающий по дороге, изображенной на фотографии.

Конечно, в действительности, прыгая по дороге, шарик не может двигаться все время с одинаковой скоростью. При движении вниз его скорость увеличивается, а при движении вверх уменьшается. Этого можно достичь, либо «разделив» анимацию на несколько фрагментов и настроив свойство Easing (Замедление) в панели Frame (Кадр).

#### 7.5.6 Добавление звука

Для того чтобы использовать звук в ролике, его надо сначала импортировать с помощью команды File/Import (Файл/Импортировать).

Импортированный звук вначале помещается в библиотеку. Если окно библиотеки закрыто, нажмите клавиши CTRL+L. Затем найдите там название импортированного звука и перетащите его мышью в рабочую область программы. При этом в рабочей области ничего (визуально) не появится, однако звук уже окажется включен в сцену.

При этом на шкале времени отобразится волновая форма, соответствующая имеющемуся количеству кадров. Теперь, если просмотреть ролик или сцену, можно услышать загруженный звук. Если сцена содержит только один кадр, звук воспроизводиться не будет. Можно импортировать несколько звуковых файлов и поместить их в разные кадры сцены.

Обычно, работая с роликом, рекомендуется создавать для звука отдельный слой. Так удобнее, например, синхронизировать звук с визуальными событиями.

Поместить звук можно не только в первый кадр ролика, но и в любой другой. Для этого нужно в звуковом слое создать новый ключевой кадр.

Можно также разместить в ролике несколько копий одного звукового файла в разных кадрах. В ролике Flash несколько звуков могут звучать одновременно, совершенно не мешая друг другу, так что возможно даже микширование нескольких звуковых дорожек!

Если в сцену помещено какое-либо звуковое событие, его можно выделить на шкале времени и изменить его свойства на вспомогательной панели Sound (Звук). Она показана на рисунке 58.

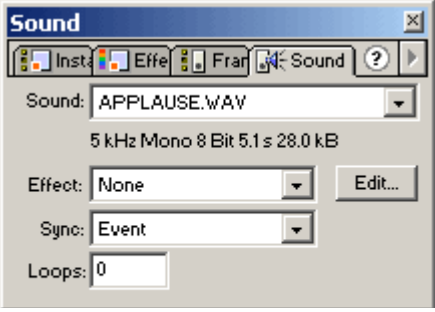

Рисунок 58 – Вспомогательная панель для настройки звуковых событий

В раскрывающемся списке Sound (Звук) здесь представлены все импортированные звуки. Как правило, в кадр помещается звук из библиотеки, и выбирать его из этого меню нет необходимости.

# **8 Лабораторная работа. Использование простейших примитивов редактора Corel Bryce**

# **8.1 Цель работы**

Освоить основные навыки работы с графическим редактором.

# **8.2 Ход работы**

1Выполните задание 1;

2Запустить графический редактор. Создать новый документ;

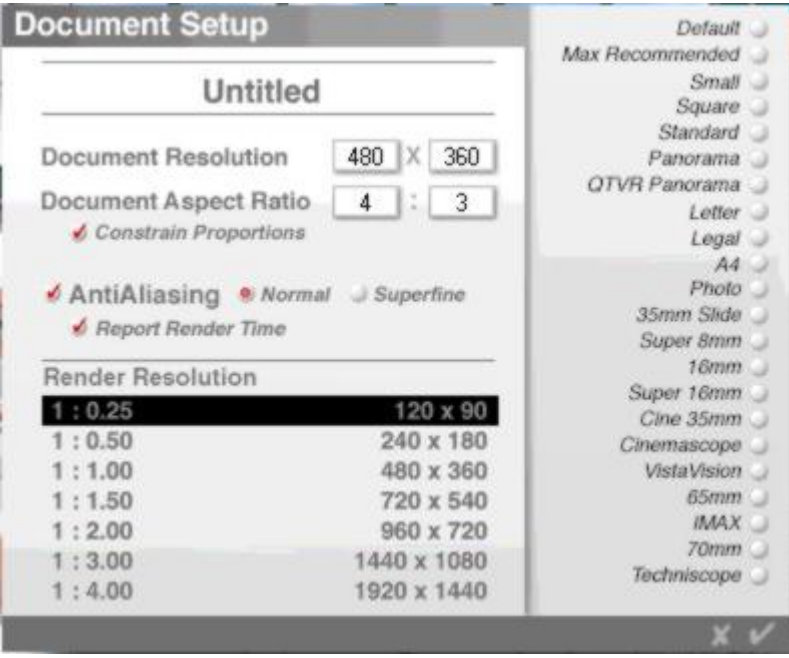

Рисунок 59 – Окно настройки свойств документа

- Размер
- Соотношение сторон
- Antialiasing
- Report render time сообщать время рендеринга
- Разрешение рендеринга

Справа находятся стандартные размеры изображений.

Установите размер изображения как показано на рисунке 59.

3Создание объекта (примитива). Появляется чистый документ, в центе которого (синее) - Камера. Вначале необходим План, т.е. генеральная идея местности. План может быть Водой или Землей. При желании можно сделать облака. План выглядит на экране простым квадратом, однако распространяется везде. Выберите меню Сreate, и создаем желаемый объект (гору) (рисунок 60). По умолчанию он появится в центре вашего мира; чтобы он всегда появлялся в поле зрения, переключите в Edit => Preferences «Create objects within view».

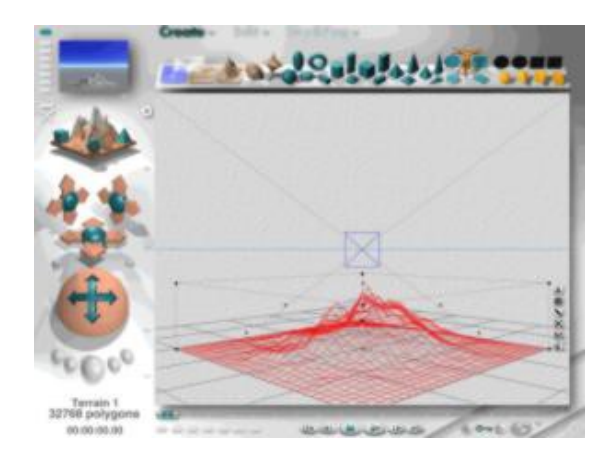

Рисунок 60 – Создание примитива

4Текстуры. Для этого выделите ее и щелкните на треугольнике возле меню Edit. Появится окно текстур (рисунок 61). Там собраны как 2D, так и 3D заливки, поэтому объемная гора может приобрести серый цвет вместо желаемого.
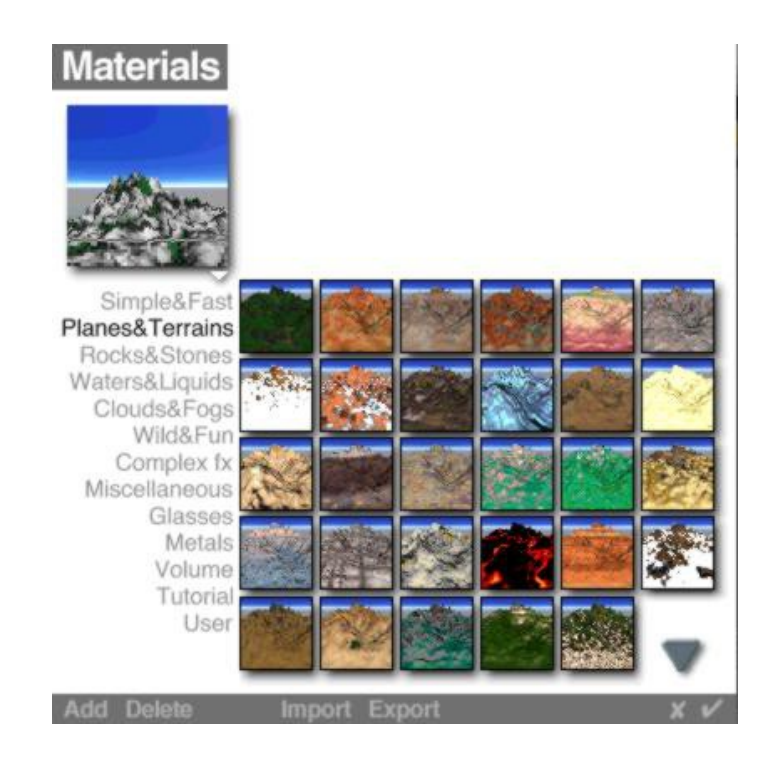

Рисунок 61 – Лаборатория материалов

5Облака. Создайте облака на панели Create. Потом можно выбрать окно текстур Materials и щелкнуть Clouds&Fogs, либо выбрать меню Sky&Fog, либо вызывать Sky&Fog Advanced menu (рисунок 62).

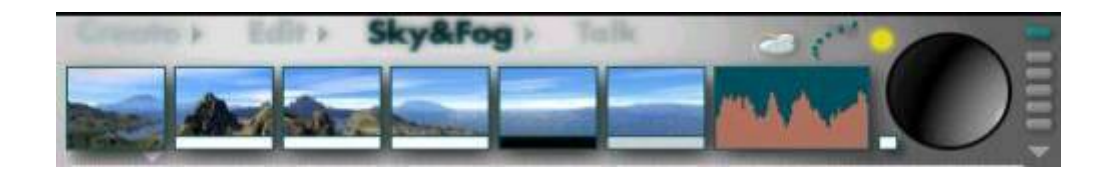

Рисунок 62 – Меню Sky&Fog (Небо и туман)

Лаборатория неба включается в меню Sky&Fog по нажатию на изображения облака. Поменяйте цвет неба, облака, атмосферу, используя три вкладки лаборатории (рисунок 63).

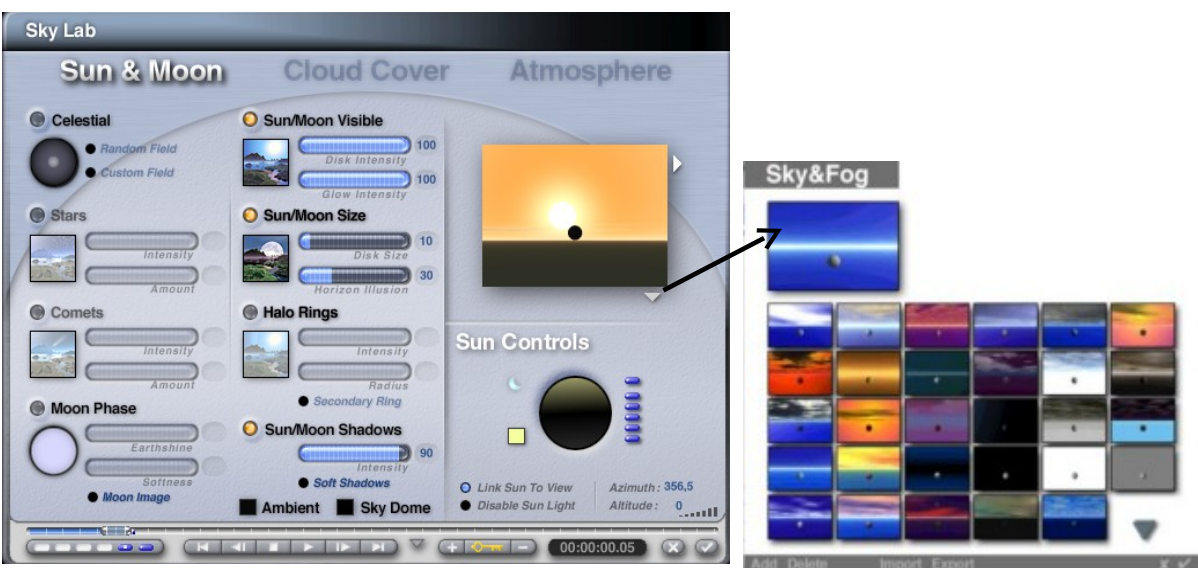

Рисунок 63 – Лаборатория неба

6Теперь – рендерить;

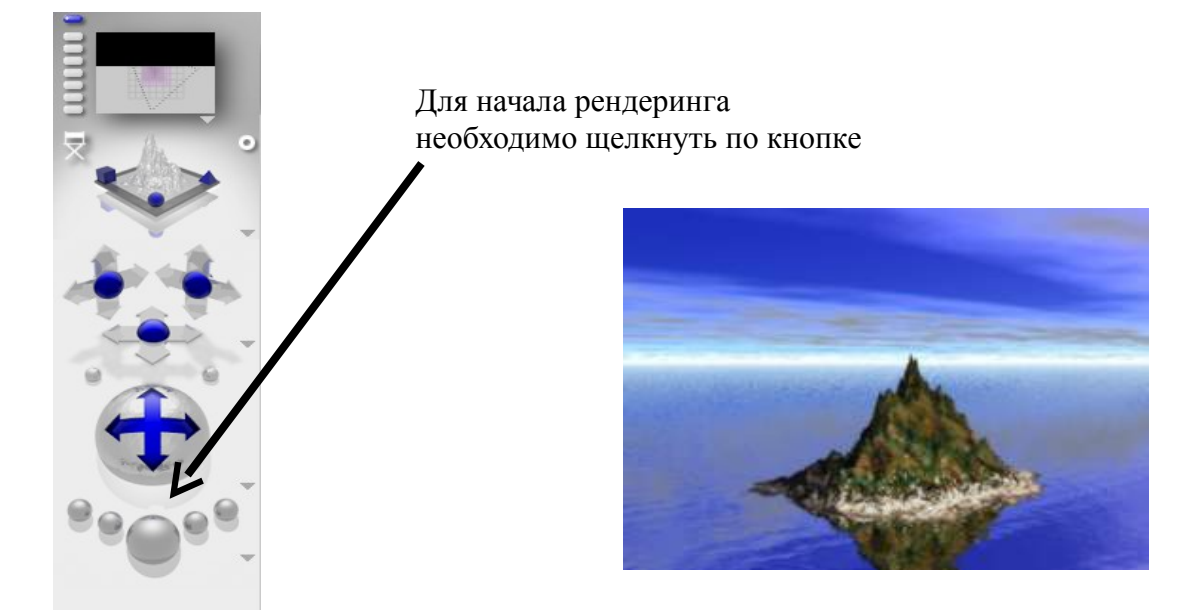

Рисунок 64 – Рендеринг изображения

7Выполните задание 2;

8Создайте новый документ File->New Document, задайте свойства (рисунок 65);

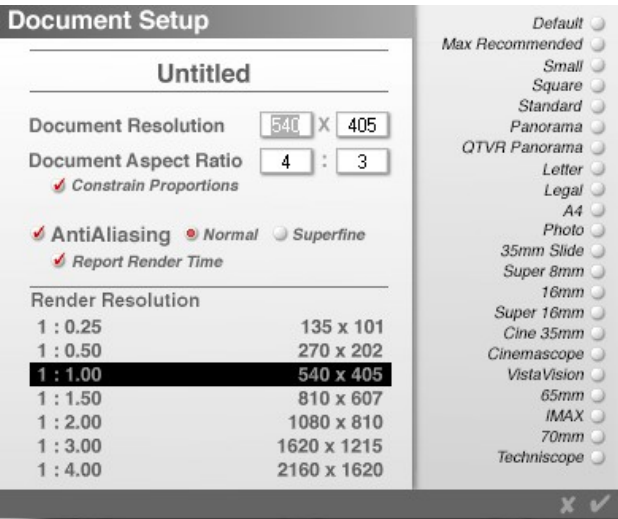

Рисунок 65 – Окно настройки свойств документа

9Поместите в документ фигуры с панели инструментов либо из меню Create (рисунок 66);

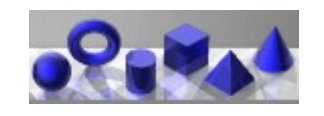

Рисунок 66 – Примитивы Corel Bryce

Обратите внимание на то, чтобы фигуры во всех ракурсах были разделены друг от друга. Для этого провертите изображение, используя средства Bryce (рисунок 67).

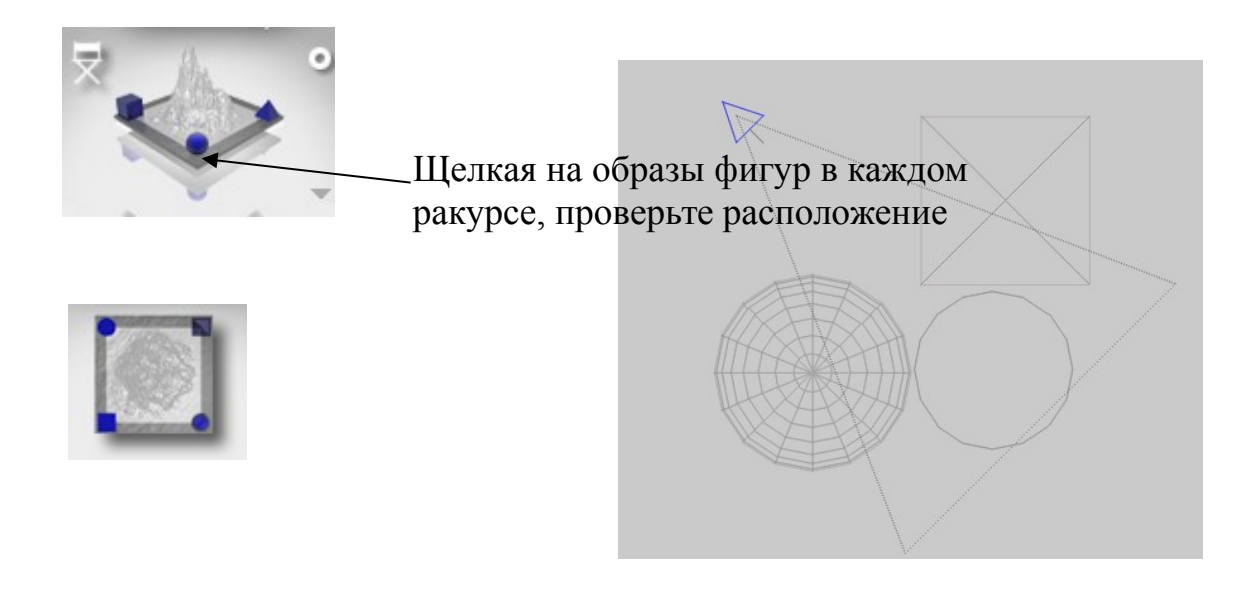

Рисунок 67 – Вид камеры

П р и м е ч а н и е : при рассмотрении вида сверху фигуры не должны касаться друг друга;

10 Залейте фигуры текстурой. Используйте лабораторию материалов: из контекстного меню объекта выберите «М» (рисунок 68). У вас откроется окно «лаборатории материалов»

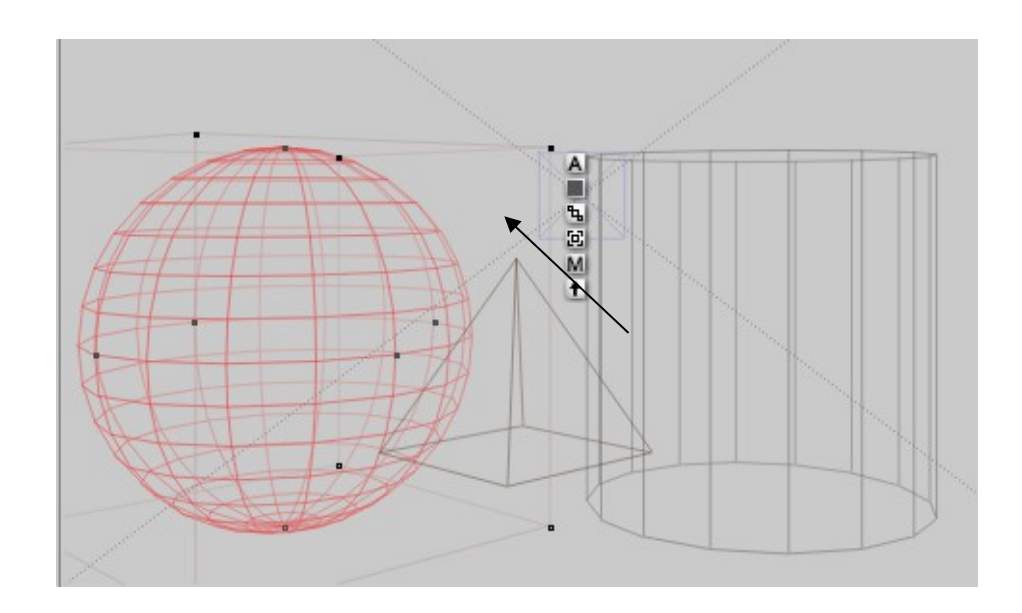

Рисунок 68 – Примитив Corel Bryce

В появившемся окне «Лаборатория материалов» выберите маленькую стрелочку рядом с изображением фигуры. У вас откроется окно материалов, выберите необходимую текстуру;

11 Поменяйте фон вашего изображения. Зайдите в лабораторию Sky&Fog

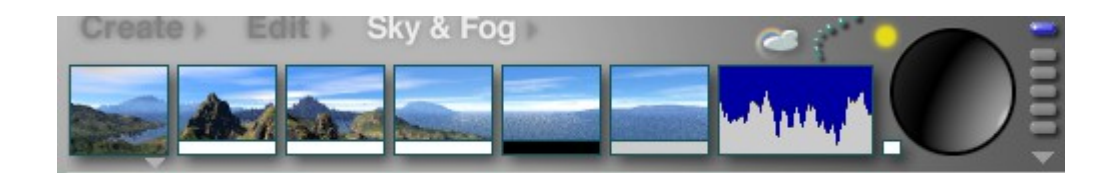

Рисунок 69 – Меню Sky&Fog

Выберите изображения «облачка» для открытия лаборатории неба.

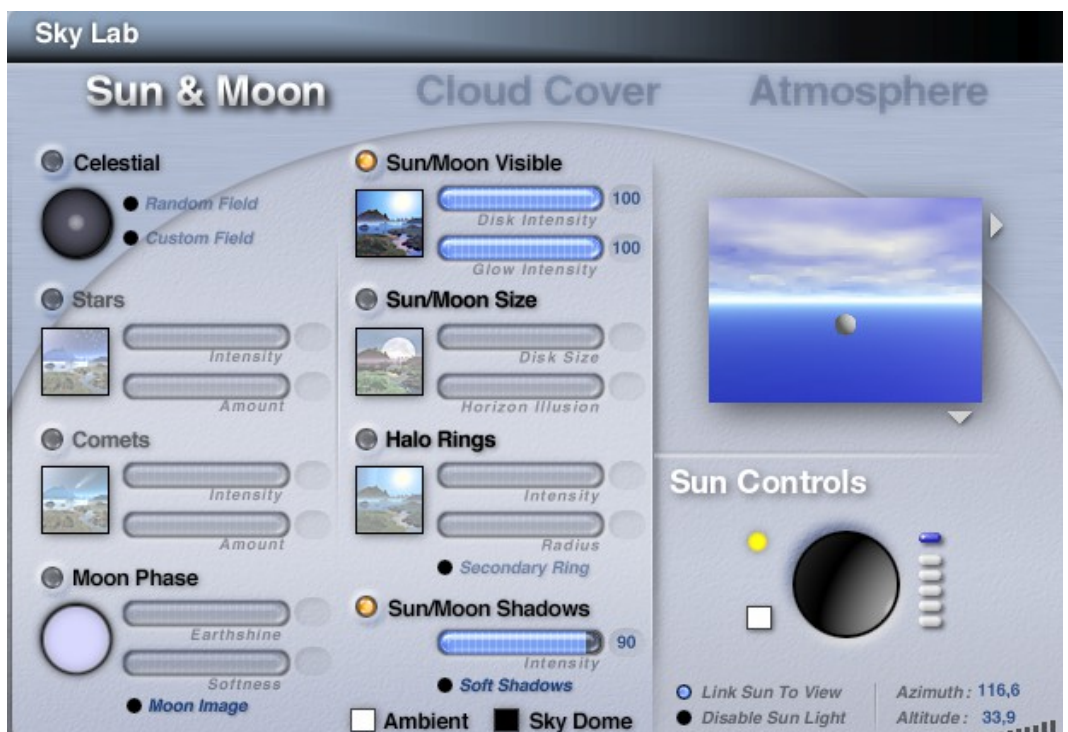

Рисунок 70 – Лаборатория неба

Нажмите стрелочку рядом с изображением неба. В открывшемся окне выберите нужное небо. Желательно сплошной цвет для достижения лучшего результата;

У вас должен получиться примерно такой результат.

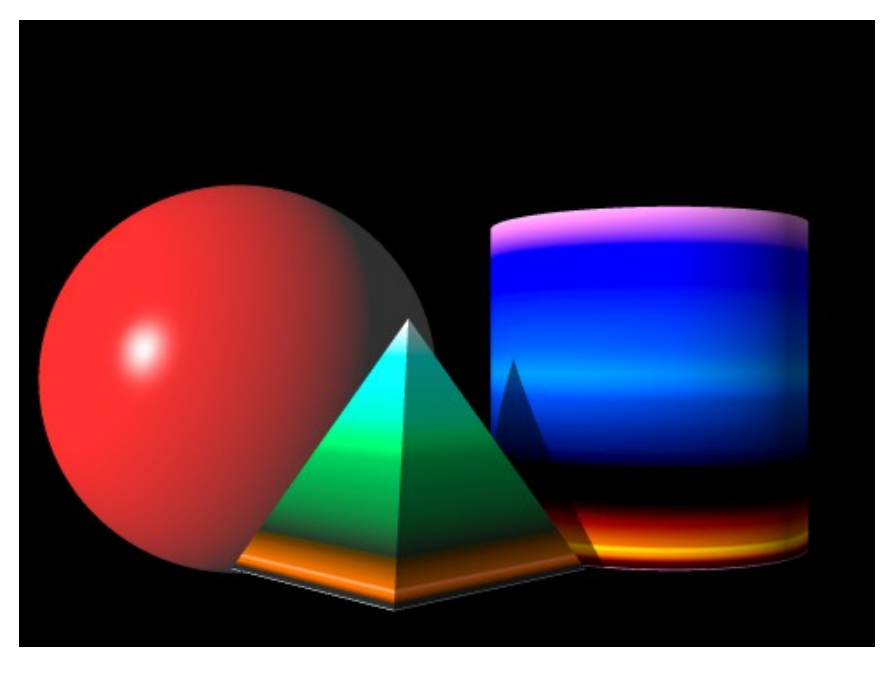

Рисунок 71 – Результат

- Распечатать результат выполнения работы;
- Защитить работу.

### **8.3 Содержание отчета**

- Цель работы;
- Ход выполненной работы с полным описанием;
- Итоговые изображения до рендера и после.

### **8.4 Контрольные вопросы**

- Что такое рендеринг?
- Как выполняется создание объектов в Corel Bryce?
- Как задать материал объектам?
- Как выполняется импорт изображений?
- 5 Для чего нужен редактор местности?
- 6 Какие лаборатории существуют в Corel Bryce?

# **9 Лабораторная работа. Создание анимации средствами редактора Corel Bryce**

#### **9.1 Цель работы**

Научиться создавать кадры анимации, выполнять рендеринг анимации, настраивать файл анимации.

#### **9.2 Ход работы**

1 Создайте новый документ File->New Document. Задайте параметры для изображения;

2 Поместите примитивы из меню Create на рабочую область. В качестве примитивов используйте средства природы: горы, воду, деревья, камни и т.п.;

3 Откройте лабораторию неба (Sky&Fog=> клик на облако). Выберите шаблон неба из предлагаемого перечня (светлое небо – утро). По своему усмотрению измените размер солнца, его цвет и т.д., используя вкладку лаборатории Sun/Moon;

4 Перейдите на вкладку Cloud Cover (облака). Настройте перистые (stratus) и кучевые (cumulus) облака (рисунок 72). Для этого выберите кнопку Edit рядом с нужным видом облаков. Используя группу ползунковых переключателей (Cloud Motion) настройте интенсивность, цвет, яркость облаков;

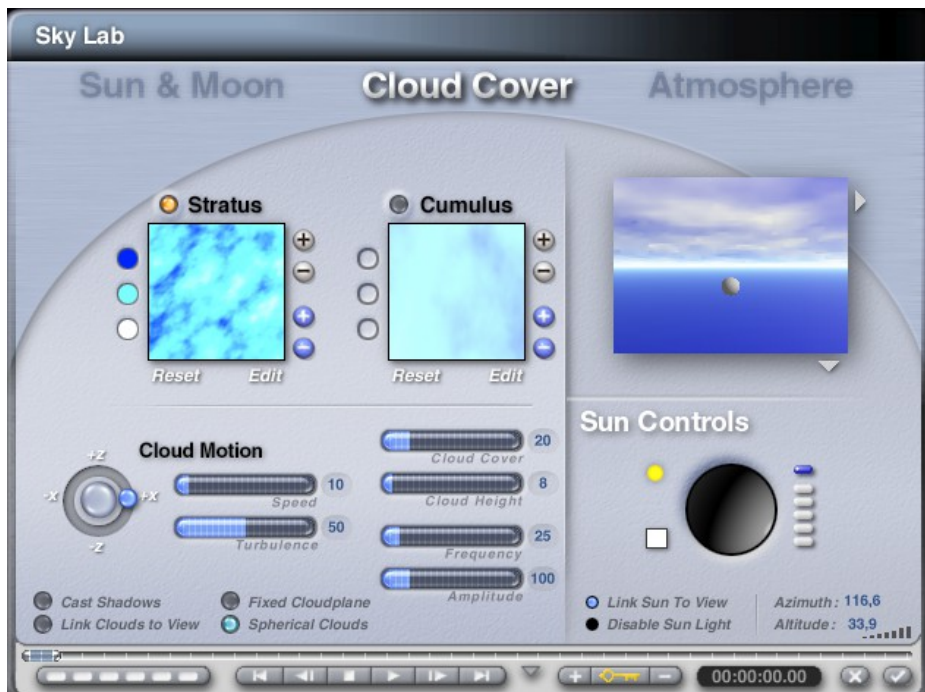

Рисунок 72 – Лаборатория неба (вкладка Cloud Cover)

5 Настройте направление движения облаков. Рядом с группой ползунковых переключателей находится «циферблат» движения (рисунок 73);

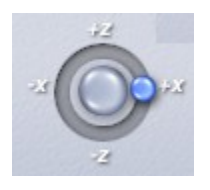

Рисунок 73 – Настройка направления движения облаков

Поверните круглый ползунок против часовой стрелки. Направление движения будет формироваться в зависимости от поворота: по часовой стрелки или против. При формировании кадров можно каждый раз менять это направление, движение будет эффектней.

6 На оси времени внизу окна лаборатории неба отмерьте 6-7 кадров (рисунок 74). Щелкнув мышкой по ползунку на оси времени не отпуская проведите на нужное число кадров;

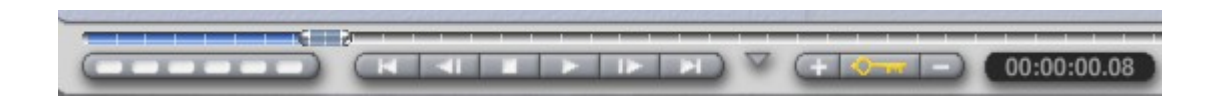

Рисунок 74 – Настройка кадров на оси времени

7 Откройте список шаблонов (рисунок 75) и выберите новый более темный (вечер);

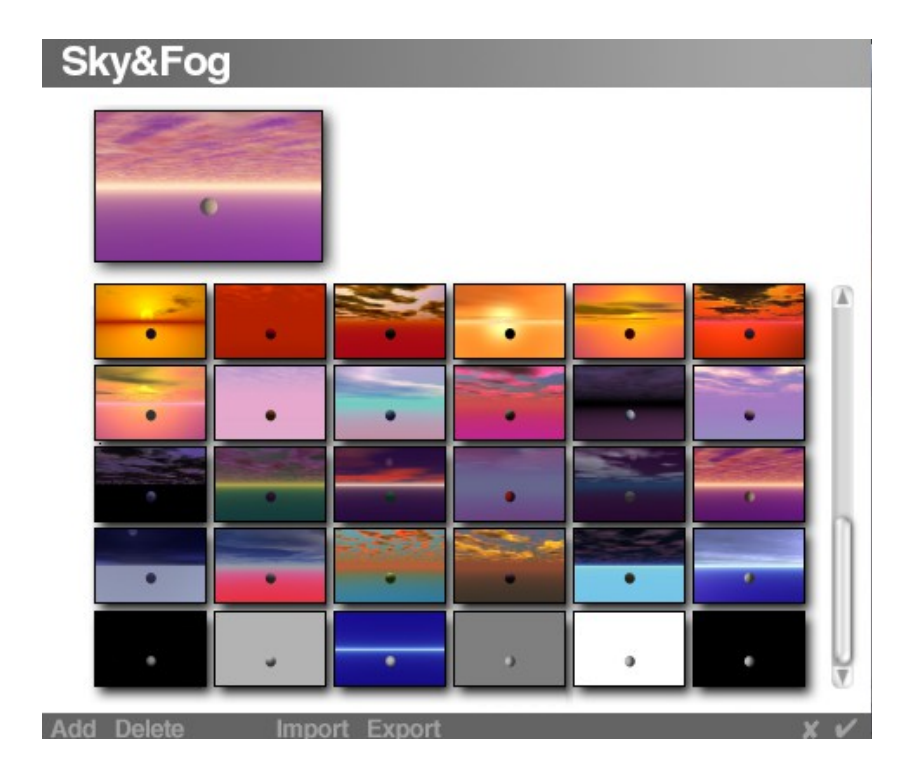

Рисунок 75 – Шаблоны неба

8 На оси времени отмерьте еще несколько кадров (9-10). Попробуйте запустить анимацию, нажав на кнопку Play на оси времени. Если вас все устраивает подтвердите действия (галочка в правом нижнем углу);

9 В главном окне редактора на оси времени находится кнопка формирования кадров (рисунок 76), нажмите ее;

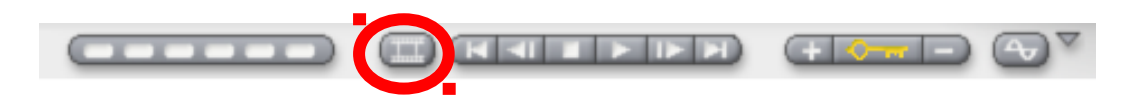

Рисунок 76 – Ось времени главного окна редактора

10 На экране сформируются кадры анимации (рисунок 77);

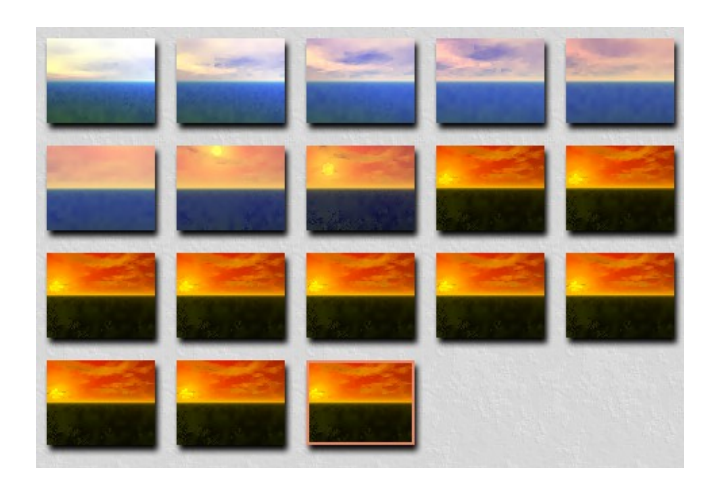

Рисунок 77 – Формирование кадров созданной анимации

11 Теперь вам необходимо выполнить рендеринг каждого кадра в изображении. Для этого выполните команду File  $\Rightarrow$  Render Animation... На экране появится окно (рисунок 78), в котором необходимо задать: время анимации каждого кадра (часы, минуты, секунды и количество кадров – frame), формат, в котором будет сохранена анимация (кнопка Edit), путь для сохранения имя файла (кнопка Set). Подтвердите действия, нажав на «галочку»;

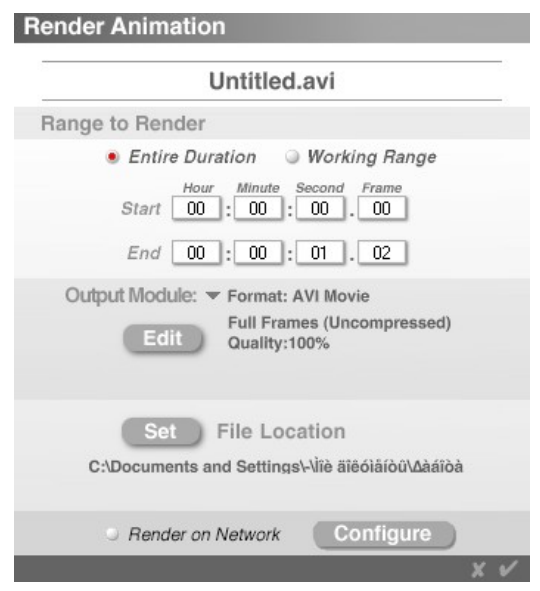

Рисунок 78 – Окно задания параметров анимации

Редактор начнет рендерить анимацию. Количество кадров и время рендеринга отображается в строке статуса (левый нижний угол экрана). Чем сложнее созданная анимация, тем больше времени будет рендериться каждый кадр.

После окончания операции рендеринга, анимация проиграется в специальном проигрывателе (рисунок 79) в зависимости от формата файла. Закройте окно проигрывателя и просмотрите файл по выбранной директории.

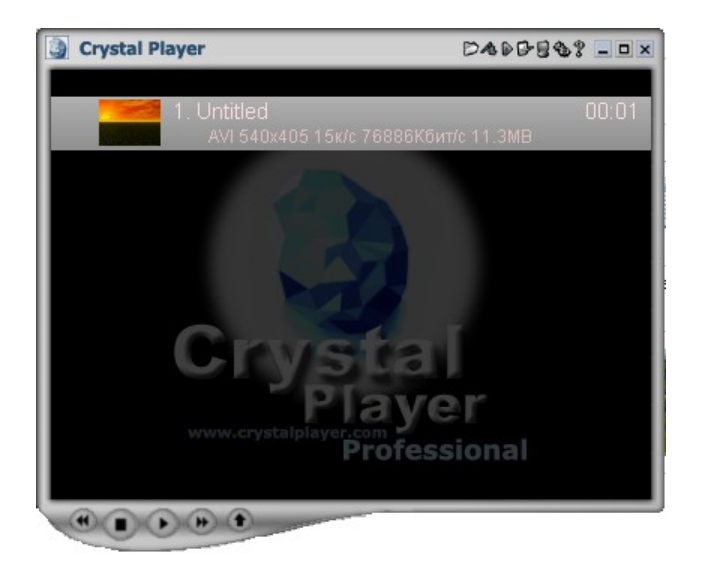

Рисунок 79 – Окно проигрывания AVI – файлов

12 Создайте анимацию, используя примитивы Corel Bryce (построение космоса);

13 Создайте новый документ File->New Document. Задайте параметры для изображения;

14 Зайдите в меню Sky&Fog. Выберите шаблон неба сплошной черный (рисунок 80).

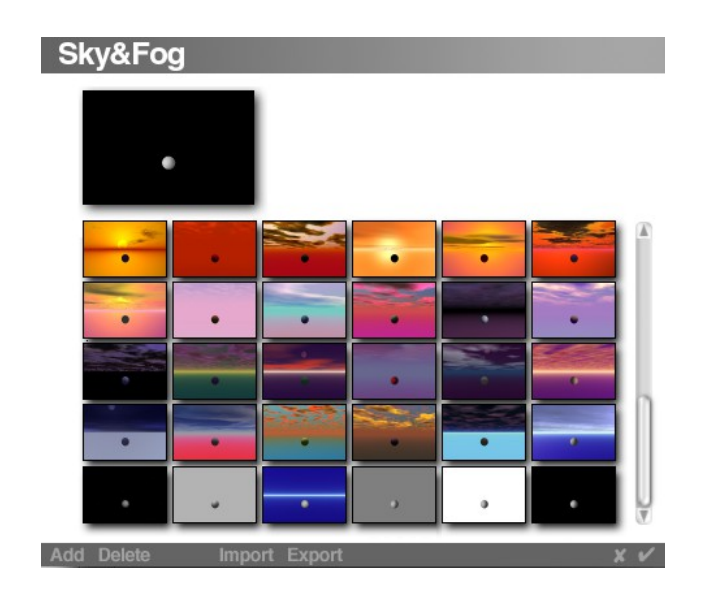

Рисунок 80 – Выбор шаблона неба

15 Поместите на рабочую область несколько примитивов «шар». Задайте материалы соответствующие поверхности планет (по вашему усмотрению). Возьмите с панели примитивов объект «тороид» и сделайте из него кольцо планеты вытягивая и поворачивая его, используя меню Edit;

16 Поместите на рабочий экран примитив «облака» из меню Create. Задайте соответствующий материал из лаборатории материалов (вызов лаборатории см. задания выше). Сделайте похожее изображение, как на рисунке 81;

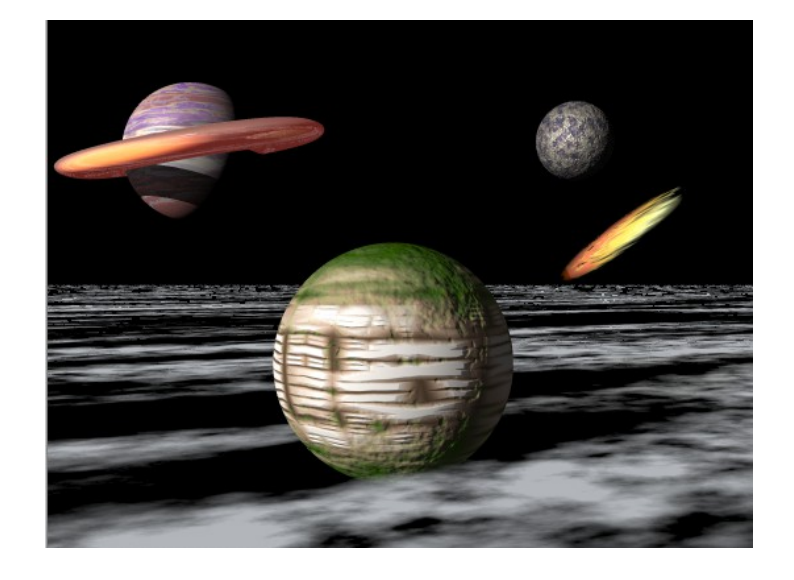

Рисунок 81 – Пример размещения примитивов

17 Поместите на рабочий экран примитив «шар» и задайте ему материал Complex fx => Fire. У вас получится комета. Разместите его, примерно так на рисунке ниже;

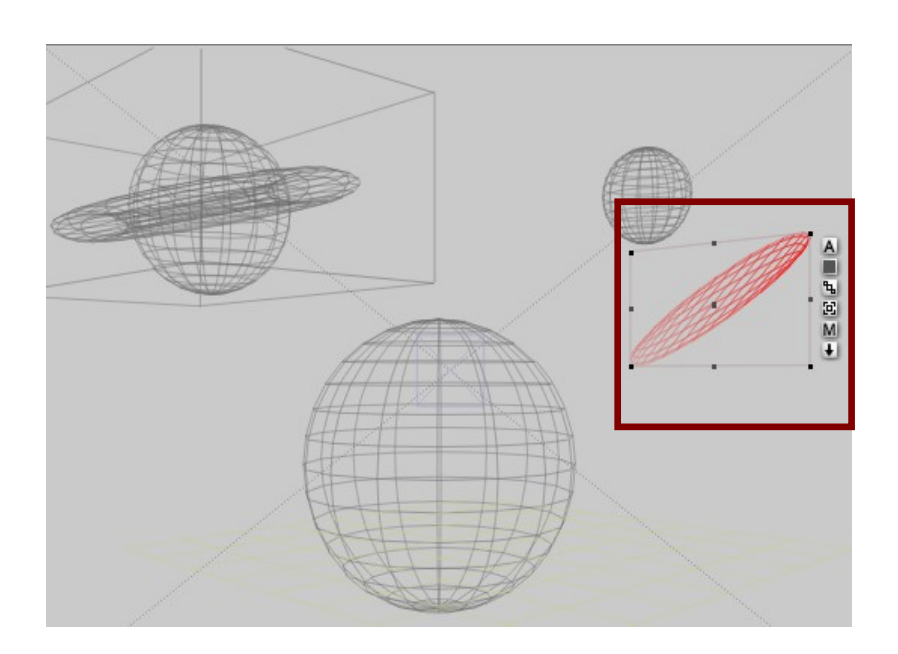

Рисунок 82 – Размещение примитива «шар»

18 Задайте несколько кадров на шкале времени главного окна. Переместите примитив «шар» (комета) уровнем ниже, опять задайте несколько кадров и т.д., пока

«комета» не скроется из виду. У вас будут отображаться синии точки, означающие перемещение объекта (рисунок 83)

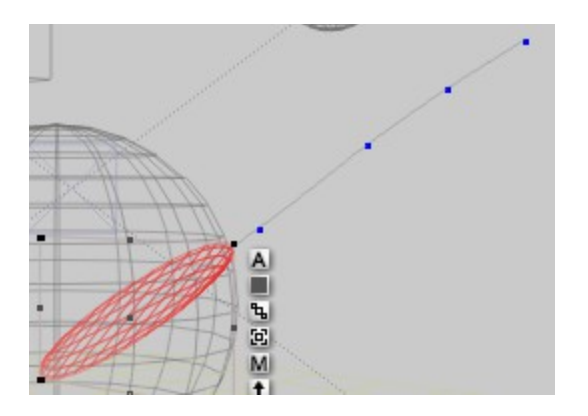

Рисунок 83 – Задание движения

19 Запустите анимацию. Нажмите кнопку и просмотрите полученное движение в каркасном виде. Если вас все устраивает, то скомпонуйте кадры, запустите рендеринг анимации, задайте параметры. Сохраните и просмотрите полученную анимацию.

#### **9.3 Содержание отчета**

1 Тема, цель, ход работы;

2 Подробное описание выполнения работы (указание пунктов меню, панелей инструментов, которые использовались для выполнения задания);

- 3 Графическое изображение с покадровым выводом анимации;
- 4 Итоговое графическое изображение задания №2.

## **9.4 Контрольные вопросы**

- Какие настройки можно выполнить для анимации?
- В каких форматах можно сохранять анимацию Corel Bryce?
- Как создать анимацию объектов?
- Как создать анимацию неба?
- Как осуществляется рендер анимации?

#### **Список использованных источников**

1 Уйманова Н.А. Пакеты прикладных программ : методические указания к лабораторным работам / Н.А. Уйманова, А.С. Баскакова. – Оренбург : ГОУ ОГУ, 2008. - 134 с.

2 Залогова Л.А. Компьютерная графика. Элективный курс : учебное пособие / Л.А. Залогова. – М.: БИНОМ, 2009. – 213 с. : ил.

3 Алексеева Н.Р. Практикум по разработке анимации в среде Macromedia Flash : учебно-методическое пособие / Н.Р. Алексеева, О.В. Данилова. – Чебоксары: Чуваш. гос. пед. ун-т, 2007. – 131 с.

4 Стив Л. Photoshop Elements. Обработка фотографий / Л. Стив. – М.: АСТ,  $2008. - 224$  c.

5 Уроки Macromedia Flash [электронный ресурс]. Режим доступа:  [http://www.w3graphics.com,](http://www.w3graphics.com/) свободный. – Загл. с экрана.

6 Учебник по Adobe PhotoShop. [электронный ресурс]. Режим доступа: [http://www.photozhop.ru,](http://www.photozhop.ru/) свободный.

7 Demiart – PhotoShop форум. Уроки Flash [электронный ресурс]. Режим доступа: [http :// demiart.ru,](http://demiart.ru/) свободный

8 Corel Bryce [электронный ресурс]. Режим доступа: [http://www.terragen.ru/Corel\\_bryce.htm,](http://www.terragen.ru/Corel_bryce.htm) свободный.